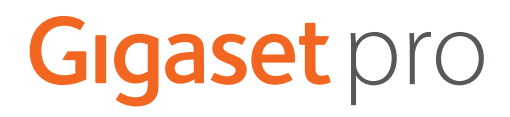

# SL800 H PRO

# N870 IP PRO DECT Multicell System

Aktuelle Informationen zur Ihrem Produkt: + [wiki.gigasetpro.com](http://wiki.gigasetpro.com)

×

### Inhalt

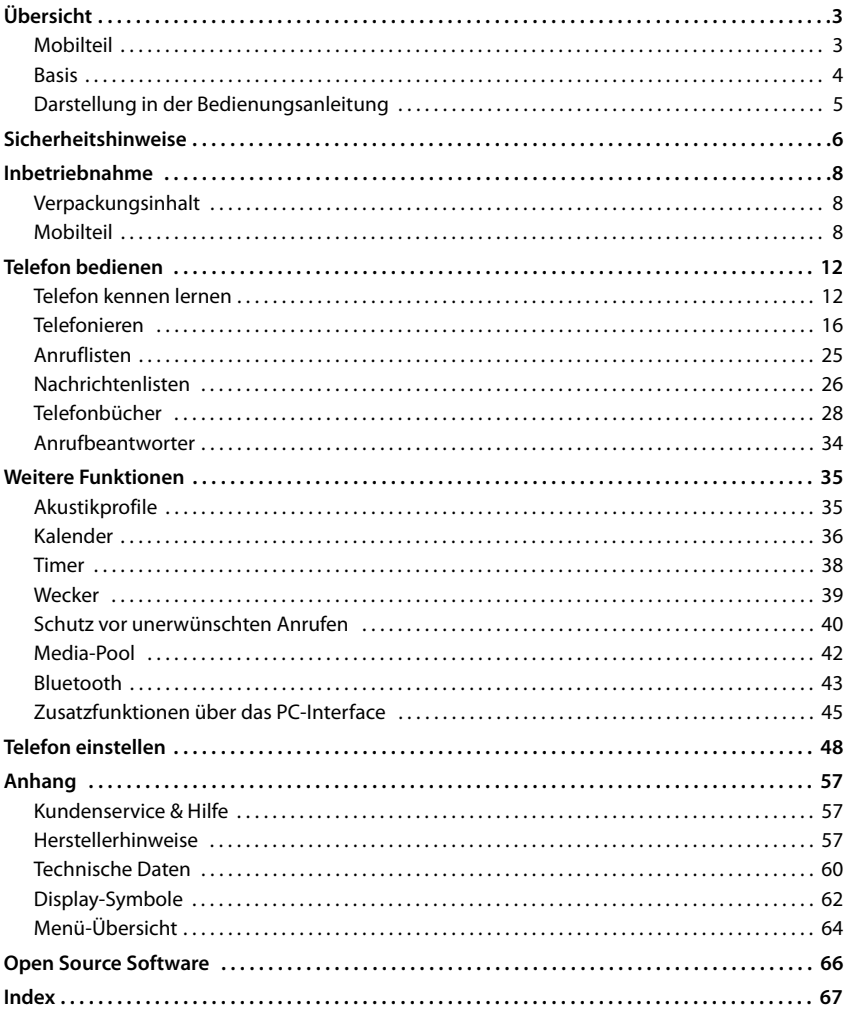

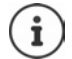

Nicht alle in der Bedienungsanleitung beschriebenen Funktionen sind in allen Ländern und bei allen Netzanbietern verfügbar.

### **Übersicht**

### <span id="page-2-1"></span><span id="page-2-0"></span>**Mobilteil**

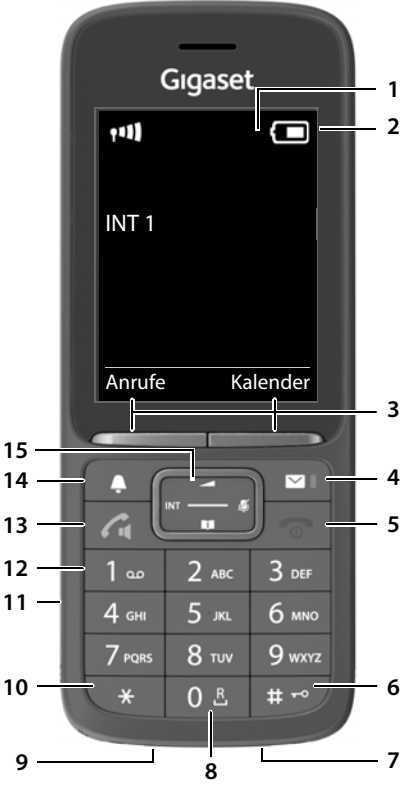

- <span id="page-2-14"></span><span id="page-2-12"></span><span id="page-2-7"></span>**1 Display**
- **2** Statusleiste ( $\rightarrow$  [S. 62](#page-61-1))

<span id="page-2-9"></span><span id="page-2-4"></span>Symbole zeigen aktuelle Einstellungen und Betriebszustand des Telefons an

- **3** Display-Tasten ( $\rightarrow$  S. 13) verschiedene Funktionen, abhängig von der Bediensituation
- <span id="page-2-8"></span>**4** Nachrichten-Taste ( $\rightarrow$  [S. 26\)](#page-25-1)

Zugriff auf die Anruf- und Nachrichtenlisten; **blinkt**: neue Nachricht oder neuer Anruf

<span id="page-2-15"></span><span id="page-2-13"></span><span id="page-2-11"></span><span id="page-2-10"></span><span id="page-2-6"></span><span id="page-2-5"></span><span id="page-2-3"></span>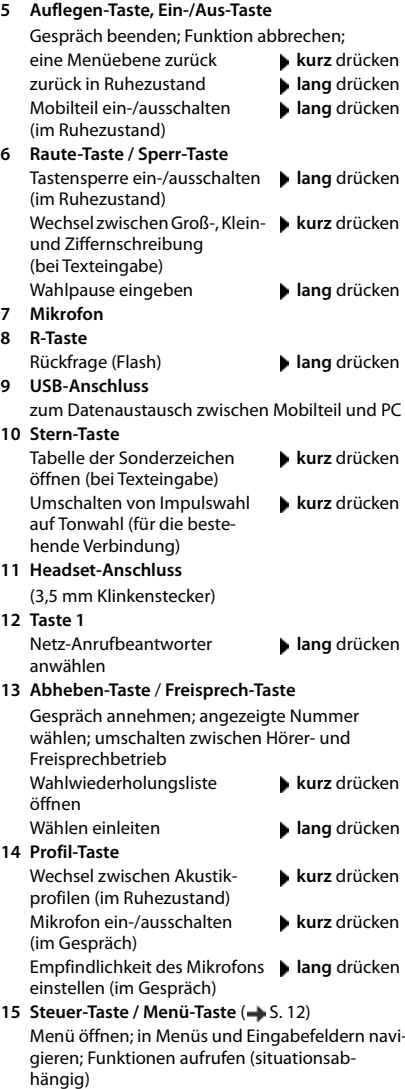

<span id="page-2-2"></span>**3**

### <span id="page-3-0"></span>**Basis**

<span id="page-3-1"></span>Ihr Mobilteil ist an einem N870 IP PRO Multizellensystem angemeldet, das viele Basisstationen umfassen kann. Wenn Sie sich mit Ihrem Mobilteil im Bereich des Multizellensystems bewegen, verbindet sich das Mobilteil automatisch mit der Basisstation, zu der die beste Verbindung besteht (Roaming). Sie können sich auch während eines Gesprächs frei bewegen, ohne dass die Verbindung unterbrochen wird (Handover).

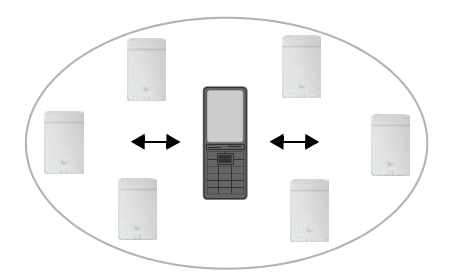

Informationen zur Inbetriebnahme und Administration der Basisstationen und zur Anmeldung des Mobilteils am Multizellensystem:

→ Bedienungsanleitung "N870 IP PRO - Installation, Konfiguration und Bedienung"

### <span id="page-4-0"></span>**Darstellung in der Bedienungsanleitung**

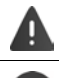

Warnungen, deren Nichtbeachtung zu Verletzungen von Personen oder Schäden an Geräten führen.

Wichtige Information zur Funktion und zum sachgerechten Umgang oder zu Funktionen, die Kosten verursachen können.

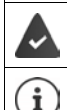

Voraussetzung, um die folgende Aktion ausführen zu können.

Zusätzliche hilfreiche Informationen.

#### **Tasten**

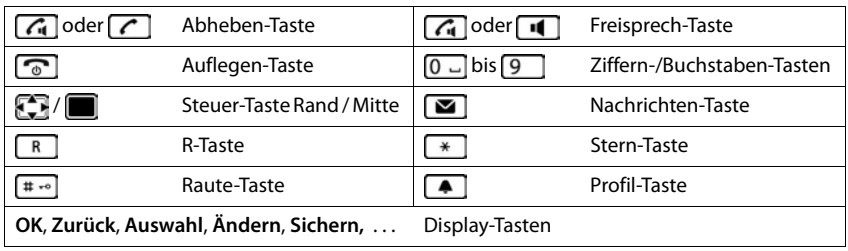

#### **Prozeduren**

**Beispiel:** Automatische Rufannahme ein-/ausschalten:

▶ **■ ▶** ... mit  $\begin{bmatrix} \bullet \\ \bullet \end{bmatrix}$  Einstellungen auswählen ▶ OK ▶  $\begin{bmatrix} \bullet \\ \bullet \end{bmatrix}$  Telefonie ▶ OK ▶ Auto-**Rufannahm. Andern** ( $\blacksquare$  = aktiviert)

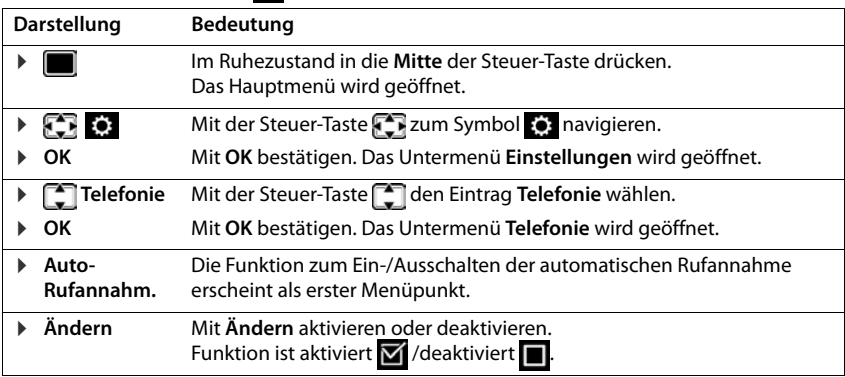

## **Sicherheitshinweise**

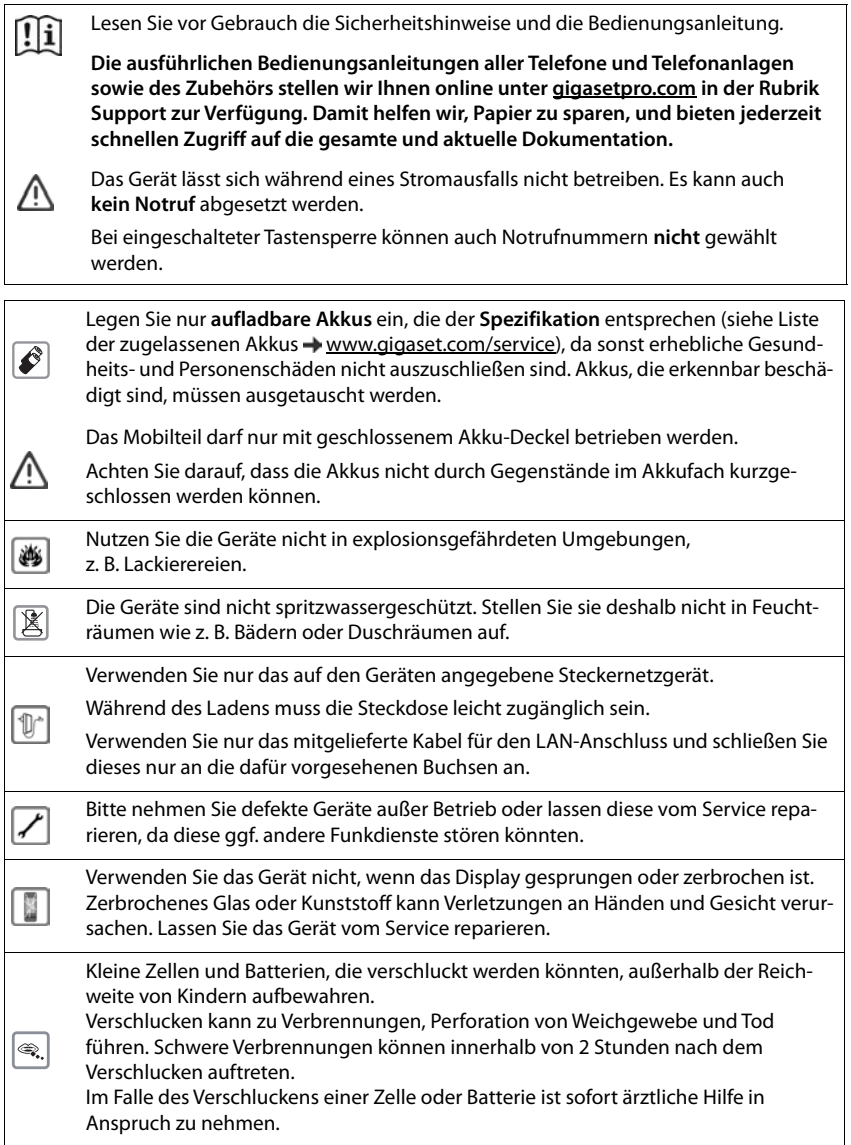

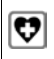

<span id="page-6-0"></span>Medizinische Geräte können in ihrer Funktion beeinflusst werden. Beachten Sie die technischen Bedingungen des jeweiligen Umfeldes, z. B. Arztpraxis.

Falls Sie medizinische Geräte (z. B. einen Herzschrittmacher) verwenden, informieren Sie sich bitte beim Hersteller des Gerätes. Dort kann man Ihnen Auskunft geben, inwieweit die entsprechenden Geräte immun gegen externe hochfrequente Energien sind (für Informationen zu Ihrem Gigaset-Produkt siehe "Technische Daten").

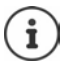

Falls ein USB-Adapter-Kabel mitgeliefert wird, verwenden Sie ausschließlich ein USB-Netzteil (5Volt) mit USB-A-Anschluss. Die Verwendung anderer Spannungsquellen, z. B. ein PC mit USB-Anschluss, kann Schäden hervorrufen.

Falls ein Steckernetzgerät mitgeliefert wird, benutzen Sie bitte dieses Netzgerät.

### <span id="page-7-3"></span>**Inbetriebnahme**

### <span id="page-7-5"></span><span id="page-7-1"></span><span id="page-7-0"></span>**Verpackungsinhalt**

- ein **Mobilteil**,
- ein Akkudeckel (hintere Abdeckung des Mobilteils),
- ein Akku.
- eine Ladeschale mit Steckernetzgerät,
- ein Gürtelclip,
- eine Bedienungsanleitung

Die Ladeschale ist für den Betrieb in geschlossenen, trockenen Räumen mit einem Temperaturbereich von +5 °C bis +45 °C ausgelegt.

Das Telefon nie den Einflüssen von Wärmequellen, von direkter Sonneneinstrahlung und von anderen elektrischen Geräten aussetzen.

Das Telefon vor Nässe, Staub, aggressiven Flüssigkeiten und Dämpfen schützen.

Normalerweise hinterlassen die Gerätefüße keine Spuren an der Aufstellfläche. Angesichts der Vielfalt der bei Möbeln verwendeten Lacke und Polituren kann es jedoch nicht ausgeschlossen werden, dass beim Kontakt Spuren auf der Abstellfläche verursacht werden.

Dieses Gerät ist nur zur Montage in einer Höhe von max. 2 m geeignet.

### <span id="page-7-2"></span>**Mobilteil**

#### <span id="page-7-4"></span>**Ladeschale anschließen**

- Flachstecker des Steckernetzgeräts anschließen **1**.
- ▶ Steckernetzgerät in die Steckdose stecken 2.

Stecker von der Ladeschale wieder abziehen:

- Steckernetzgerät vom Stromnetz trennen.
- **Entriegelungsknopf 3 drücken.**
- Stecker abziehen 4.

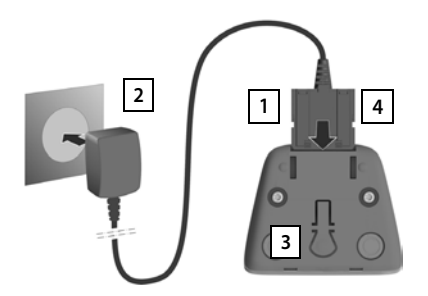

### <span id="page-8-1"></span>**Mobilteil in Betrieb nehmen**

Das Display ist durch eine Folie geschützt. **▶ Schutzfolie abziehen!** 

#### <span id="page-8-0"></span>**Akku einlegen**

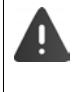

Nur einen aufladbaren Akku verwenden, da sonst erhebliche Gesundheits- und Sachschäden nicht auszuschließen sind. Es könnte z. B. der Mantel der Akkus zerstört werden oder der Akku könnte explodieren. Außerdem könnten Funktionsstörungen oder Beschädigungen des Gerätes auftreten.

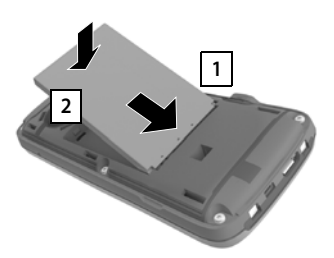

- Akku mit der Kontaktseite nach unten einsetzen 1.
- Akku nach unten drücken, bis er einrastet  $\boxed{2}$ .

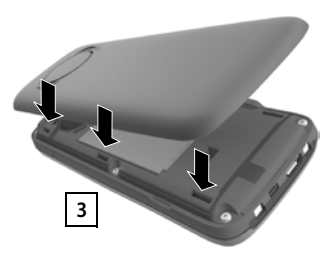

- Akkudeckel mit den seitlichen Nasen an den Aussparungen der Innenseite **2 1 2** des Gehäuses ausrichten **1 3 1** 
	- Deckel zudrücken, bis er einrastet.

**Akku herausnehmen**

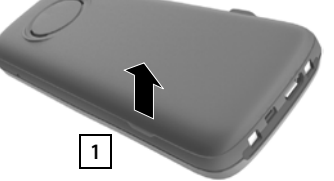

- Gürtelclip (falls montiert) abnehmen.
- Mit dem Fingernagel in die Aussparung unten am Akkudeckel greifen und den Akkudeckel nach oben ziehen  $\boxed{1}$ . ziehen . **<sup>1</sup> <sup>2</sup>**

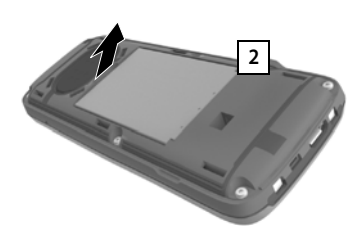

▶ Zum Wechseln des Akkus mit dem Fingernagel in die Mulde im Gehäuse greifen und den Akku nach oben

#### <span id="page-9-3"></span><span id="page-9-1"></span>**Akku laden**

 Den Akku vor der ersten Benutzung in der Ladeschale oder über ein Standard-USB-Netzteil vollständig aufladen.

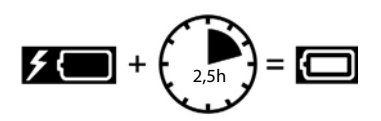

Der Akku ist vollständig aufgeladen, wenn das Blitzsymbol im Display erlischt.

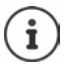

Der Akku kann sich während des Aufladens erwärmen. Das ist ungefährlich.

Die Ladekapazität des Akkus reduziert sich technisch bedingt nach einiger Zeit.

Sobald das Mobilteil mit einer Stromquelle verbunden ist, startet ein Einrichtungsassistent.

#### **Display-Sprache einstellen**

<span id="page-9-2"></span>Steuer-Taste  $\Box$  drücken, bis im Display die gewünschte Sprache markiert ist, z. B. Francais ▶ Display-Taste OK drücken

Sie können die Display-Sprache auch später im Menü **Einstellungen** ändern.

English Francais

Deutsch

#### <span id="page-9-0"></span>**Mobilteil anmelden**

Melden Sie das Mobilteil am Gigaset N870 IP PRO an.

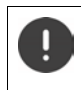

Die Anmeldung muss **sowohl** am Gigaset N870 IP PRO **als auch** am Mobilteil eingeleitet werden. Dazu muss sich das Mobilteil in der Reichweite des Gigaset N870 IP PRO befinden.

#### **Am Gigaset N870 IP PRO**

Anmeldevorgang starten

Informationen dazu:

 $\rightarrow$  Bedienungsanleitung "N870 IP PRO -Installation, Konfiguration und Bedienung"

oder: Wenden Sie sich an den Administrator des DECT-Netzwerks.

#### **Am Mobilteil**

Sie benötigen die 4-stellige System-PIN (Anmeldecode), die am Gigaset N870 IP PRO generiert wurde.

Wenn das Mobilteil noch an keiner Basis angemeldet ist:

**Anmelden** ... eine anmeldebereite Basis wird gesucht **Fig.** System-PIN eingeben **CK** 

Wenn das Mobilteil bereits an einer Basis angemeldet ist:

**▶** ... mit  $\begin{bmatrix} \bullet \\ \bullet \end{bmatrix}$  Einstellungen auswählen ▶ OK ▶  $\begin{bmatrix} \bullet \\ \bullet \end{bmatrix}$  Anmeldung ▶ OK ▶ **Mobilteil anmelden OK** ... eine anmeldebereite Basis wird gesucht **Fig.** System-PIN eingeben **OK**

Nach erfolgreicher Anmeldung wechselt das Mobilteil in den Ruhezustand. Im Ruhedisplay wird der Name angezeigt, der am Gigaset N870 IP PRO für das Mobilteil eingestellt ist (Benutzername oder Anzeigename). Andernfalls wiederholen Sie den Vorgang.

#### **Ihr Telefon ist jetzt einsatzbereit!**

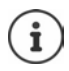

Das Mobilteil kann an bis zu vier Basisstationen angemeldet werden. Basis wechseln:

**A** ... mit  $\mathbb{E}$  **Einstellungen** auswählen **A** OK **Anmeldung OK b P** Basisauswahl **b** OK **b P** Basis auswählen **b** OK

<span id="page-10-0"></span>Einige Gigaset-Basen oder Basen/Router von Fremdherstellern sind eventuell nicht vollständig mit dem Mobilteil kompatibel und es werden nicht alle Funktionen korrekt angezeigt. Verwenden Sie in diesem Fall den Menüeintrag **Grundanmeldung**. Dies garantiert die korrekte Darstellung am Mobilteil, kann aber zu Einschränkungen bei einigen Funktionen führen.

### **Gürtelclip anbringen**

Am Mobilteil befinden sich seitliche Aussparungen zur Montage des Gürtelclips.

- Gürtelclip anbringen:Gürtelclip auf der Rückseite des Mobilteils andrücken, dass die Nasen des Gürtelclips in die Aussparungen einrasten.
- Gürtelclip abnehmen:Mit dem Daumen kräftig auf die Mitte des Gürtelclips drücken.Fingernagel des Daumens der anderen Hand seitlich oben zwischen Clip und Gehäuse schieben.Clip nach oben abnehmen.

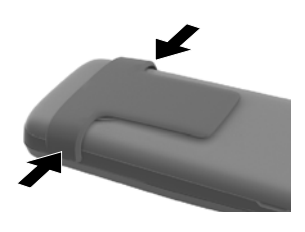

### **Headset anschließen**

<span id="page-10-1"></span>▶ Headset mit 3.5 mm Klinkenstecker an der linken Seite des Mobilteils anschließen 1.

#### oder

 $\blacktriangleright$  Headset über Bluetooth anschließen ( $\blacktriangleright$  [S. 43\)](#page-42-1)

Headset-Lautstärke einstellen: + [S. 50](#page-49-0)

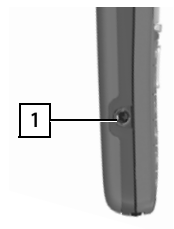

### <span id="page-10-2"></span>**USB-Datenkabel anschließen**

Zum Datenaustausch zwischen Mobilteil und PC:

 USB-Datenkabel mit Mikro USB-Stecker an der USB-Buchse unten am Mobilteil anschließen | 1 |.

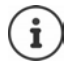

Mobilteil **direkt** mit dem PC verbinden, **nicht** über einen USB-Hub.

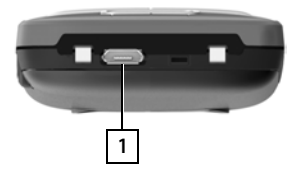

### <span id="page-11-5"></span>**Telefon bedienen**

### <span id="page-11-1"></span><span id="page-11-0"></span>**Telefon kennen lernen**

#### <span id="page-11-3"></span>**Mobilteil ein-/ausschalten**

- Einschalten:  $\rightarrow$  an ausgeschaltetem Mobilteil Auflegen-Taste **a** lang drücken
- Ausschalten:  $\rightarrow$  im Ruhezustand des Mobilteils Auflegen-Taste **[600]** lang drücken

#### <span id="page-11-4"></span>**Tastensperre ein-/ausschalten**

Die Tastensperre verhindert das unbeabsichtigte Bedienen des Telefons.

Tastensperre ein- bzw. ausschalten: **lang** drücken

Tastensperre eingeschaltet: Im Display erscheint das Symbol  $\bullet$ .

#### **PIN-geschützte Tastensperre**

Wenn Sie für das Mobilteil eine PIN (ungleich 0000) vergeben haben, müssen Sie zum Aufheben der Tastensperre diese PIN eingeben.

Mobilteil-PIN einrichten:  [S. 55](#page-54-0)

Notrufnummern festlegen, die auch bei PIN-geschützter Tastensperre gewählt werden können:  $\rightarrow$  5.53

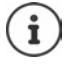

Wird ein Anruf am Mobilteil signalisiert, schaltet sich die Tastensperre automatisch aus. Sie können den Anruf annehmen. Nach Gesprächsende schaltet sich die Sperre wieder ein.

### <span id="page-11-2"></span>**Steuer-Taste**

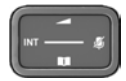

Die Steuer-Taste dient zum Navigieren in Menüs und Eingabefeldern und situationsabhängig zum Aufruf bestimmter Funktionen.

Im Folgenden ist die Seite der Steuer-Taste schwarz markiert (oben, unten, rechts, links), die in der jeweiligen Bediensituation zu drücken ist, z. B. ifür "rechts auf die Steuer-Taste drücken" oder **für** "in die Mitte der Steuer-Taste drücken".

#### **Im Ruhezustand**

Hauptmenü öffnen oder

Liste der verfügbaren Online-Telefonbücher öffnen (z.B. das zentrale Telefonbuch, das Telefonbuch eines Providers oder ein Firmentelefonbuch)

Lokales Telefonbuch öffnen **lang** drücken

Firmentelefonbuch öffnen

Diese Funktion muss am Gigaset N870 IP PRO aktiviert werden.

Sprachlautstärke für Hörer bzw. Freisprecheinrichtung einstellen Empfindlichkeit des Mikrofons einstellen **lang** drücken

#### **In Untermenüs, Auswahl- und Eingabefeldern**

Funktion bestätigen Zeile nach oben/unten navigieren / Option auswählen, Schreibmarke nach links/rechts bewegen /

#### **Während eines Gesprächs**

Liste der verfügbaren Online-Telefonbücher öffnen (z.B. das zentrale Telefonbuch, das Telefonbuch eines Providers oder ein Firmentelefonbuch)

Lokales Telefonbuch öffnen **lang** drücken

Firmentelefonbuch öffnen (wenn aktiviert)

Mikrofon stumm schalten **kurz** drücken

Empfindlichkeit des Mikrofons einstellen **lang** drücken

Sprachlautstärke für Hörer bzw. Freisprecheinrichtung ändern

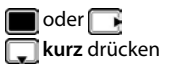

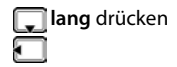

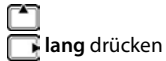

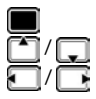

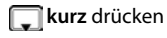

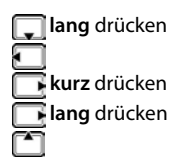

Die Zuordnung von Telefonbüchern zur Taste (**lang** oder **kurz** drücken) kann am Gigaset N870 IP PRO geändert werden.

### **Display-Tasten**

Die Display-Tasten bieten je nach Bediensituation verschiedene Funktionen an.

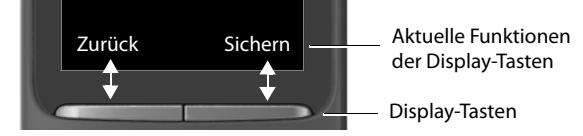

Symbole der Display-Tasten  $\rightarrow$  [S. 62](#page-61-2).

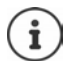

Die Display-Tasten im Ruhezustand sind mit einer Funktion vorbelegt.

Belegung ändern:  $\rightarrow$  [S. 54](#page-53-0)

### **Menü-Führung**

Die Funktionen Ihres Telefons werden über ein Menü angeboten, das aus mehreren Ebenen besteht.

Menü-Übersicht  $\rightarrow$  [S. 64](#page-63-1)

#### **Funktionen auswählen/bestätigen**

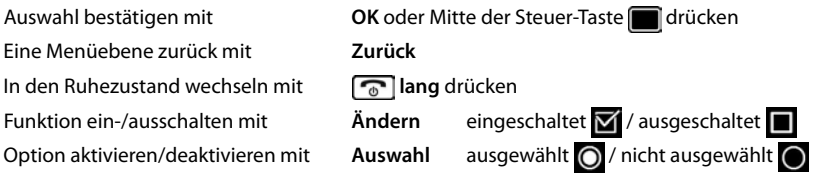

#### **Hauptmenü**

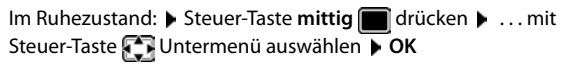

Die Hauptmenü-Funktionen werden im Display mit Symbolen angezeigt. Das Symbol der ausgewählten Funktion ist farbig markiert, der zugehörige Name erscheint in der Kopfzeile.

Beispiel

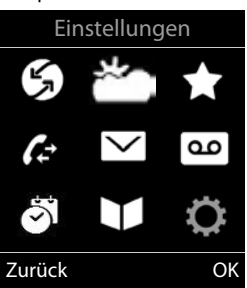

**Einstellungen** 

Zurück OK

Datum und Uhrzeit Töne und Signale Display + Tastatur

Sprache Anmeldung

Beispiel

#### **Untermenüs**

Die Funktionen der Untermenüs werden in Listenform angezeigt.

Auf eine Funktion zugreifen:  $\blacktriangleright$  ... mit Steuer-Taste  $\lceil \cdot \rceil$  Funktion auswählen **OK**

Zurück zur vorherigen Menüebene:

Display-Taste **Zurück** drücken

oder

**▶ Auflegen-Taste ि** kurz drücken

#### <span id="page-13-0"></span>**Zurück in den Ruhezustand**

**Auflegen-Taste** *s* lang drücken

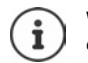

Wird keine Taste gedrückt, wechselt das Display nach etwa 2 Minuten **automatisch** in den Ruhezustand.

### <span id="page-14-5"></span>**Text eingeben**

#### **Eingabeposition**

- Mit Eingabefeld auswählen. Ein Feld ist aktiviert, wenn in ihm die blinkende Schreibmarke angezeigt wird.
- Mit Position der Schreibmarke versetzen.

#### <span id="page-14-0"></span>**Falscheingaben korrigieren**

- Zeichen vor der Schreibmarke löschen:  $\blacktriangleright$  < **kurz** drücken
- **Worte** vor der Schreibmarke löschen: **KG** lang drücken

#### **Buchstaben/Zeichen eingeben**

Jeder Taste zwischen  $\boxed{2}$  und  $\boxed{9}$  und der Taste  $\boxed{0}$  sind mehrere Buchstaben und Ziffern zugeordnet. Sobald eine Taste gedrückt wird, werden die möglichen Zeichen unten im Display angezeigt. Das ausgewählte Zeichen ist hervorgehoben.

- Buchstaben/Ziffer auswählen: **•** Taste mehrmals **kurz** hintereinander drücken
- <span id="page-14-2"></span><span id="page-14-1"></span>• Zwischen Klein-, Groß- und Ziffernschreibung wechseln:  $\blacktriangleright$  Raute-Taste  $\boxed{***}$  drücken Beim Editieren eines Telefonbuch-Eintrags werden der erste Buchstabe und jeder auf ein Leerzeichen folgende Buchstabe automatisch groß geschrieben.
- <span id="page-14-4"></span>• Sonderzeichen eingeben: Stern-Taste  $\boxed{*}$  drücken  $\blacktriangleright$  ... mit  $\boxed{\blacktriangleright}$  zum gewünschten Zeichen navigieren **Einfügen**

<span id="page-14-3"></span>Die Verfügbarkeit von Sonderbuchstaben ist abhängig von der eingestellten Sprache.

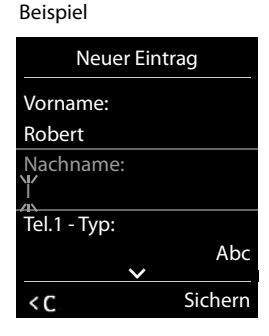

### <span id="page-15-0"></span>**Telefonieren**

Die Basisstationen des Gigaset N870 IP PRO bilden zusammen das DECT-Funknetzwerk des Telefonsystems. Sie können Gespräche mit Ihrem Mobilteil im gesamten Funknetzwerk einleiten oder entgegennehmen und die Basisstation während eines Gesprächs wechseln (Handover).

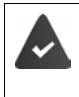

Das Mobilteil befindet sich in der Funkzelle von mindestens einer der am Telefonsystem angemeldeten Basisstationen.

Dem Mobilteil ist eine Sende- und Empfangsverbindung zugewiesen.

Wenn das Gigaset N870 IP PRO an eine Telefonanlage angeschlossen ist, die Gruppenbildung ermöglicht, können Telefonverbindungen auch Gruppen zugeordnet werden. In diesem Fall empfangen Sie an Ihrem Mobilteil auch Anrufe, die an die Rufnummer Ihrer Gruppe gerichtet sind.

Für die Telefonie nutzt das Gigaset N870 IP PRO eine VoIP-Telefonanlage oder die Dienste eines VoIP-Providers. Die Verfügbarkeit einiger Telefonfunktionen hängt davon ab, ob diese von der Telefonanlage bzw. dem Provider unterstützt werden und freigeschaltet sind. Eine Beschreibung der Leistungsmerkmale erhalten Sie ggf. vom Betreiber Ihrer Telefonanlage.

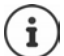

Abhängig von den Vorgaben Ihrer Telefonanlage müssen Sie bei Anrufen, die den Bereich Ihrer VoIP-Telefonanlage verlassen, einen Vorwahlcode wählen.

<span id="page-15-3"></span>Wenn Sie ins Festnetz telefonieren, müssen Sie ggf. (je nach Telefonanlage/Provider) auch für Ortsgespräche die Ortsvorwahl wählen. Dies ist nicht notwendig, wenn die Vorwahl in der Telefonie-Konfiguration eingetragen ist.

### <span id="page-15-1"></span>**Anrufen**

**▶ ... mit Nummer eingeben ▶ Abheben-Taste / kurz drücken** 

oder

Abheben-Taste **| lang** drücken **| ...** mit Nummer eingeben

<span id="page-15-2"></span>Die Verbindung wird über die dem Mobilteil zugeordnete SIP-Verbindung hergestellt.

Wählvorgang abbrechen:  $\blacktriangleright$  Auflegen-Taste  $\lceil \cdot \cdot \cdot \rceil$  drücken

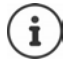

Bei ausgeschalteter Display-Beleuchtung schaltet der erste Druck auf eine beliebige Taste die Display-Beleuchtung ein. **Ziffern-Tasten** werden dabei zur Wahlvorbereitung ins Display übernommen, **andere Tasten** haben keine weitere Funktion.

#### <span id="page-15-4"></span>**Aus der Wahlwiederholungsliste wählen**

In der Wahlwiederholungsliste stehen die 20 an diesem Mobilteil zuletzt gewählten Nummern.

 Abheben-Taste **kurz** drücken . . . die Wahlwiederholungsliste wird geöffnet Eintrag auswählen Abheben-Taste

Wenn ein Name angezeigt wird:

**Ansehen** . . . die Nummer wird angezeigt **b** ggf. mit Nummern durchblättern **b** bei gewünschter Rufnummer Abheben-Taste

#### **Einträge der Wahlwiederholungsliste verwalten**

 Abheben-Taste **kurz** drücken . . . die Wahlwiederholungsliste wird geöffnet Eintrag auswählen **Optionen** . . . mögliche Optionen:

Eintrag ins Telefonbuch übernehmen: **Nr. ins Telefonbuch OK** Nummer ins Display übernehmen:

**▶ CONUMING Nummer verwenden** ▶ OK ▶ ... mit < C ggf. ändern oder ergänzen ... mit **→ r** als neuen Eintrag im Telefonbuch speichern

Ausgewählten Eintrag löschen: **Eintrag löschen OK**

Alle Einträge löschen: **Liste löschen OK**

<span id="page-16-2"></span>Automatische Wahlwiederholung einstellen:

 **Auto-Wahlwiederh. OK** . . . die gewählte Nummer wird in festen Abständen (mind. alle 20 Sek.) automatisch gewählt. Dabei blinkt die Freisprech-Taste, "Lauthören" ist eingeschaltet.

Teilnehmer meldet sich: ▶ Abheben-Taste drücken ... die Funktion wird beendet Teilnehmer meldet sich nicht: Der Ruf bricht nach ca. 30 Sek. ab. Nach Drücken einer beliebigen Taste oder zehn erfolglosen Versuchen endet die Funktion.

#### <span id="page-16-3"></span>**Aus einer Anrufliste wählen**

<span id="page-16-1"></span>Die Anruflisten ( $\rightarrow$  S. [25\)](#page-24-1) enthalten die letzten angenommenen, abgehenden und entgangenen Anrufe.

**▶ ● ▶ ... mit < Anruflisten** auswählen ▶ OK ▶ ... mit < IListe auswählen ▶ OK ▶ ... mit Eintrag auswählen Abheben-Taste

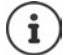

Die Anruflisten können direkt über die Display-Taste **Anrufe** aufgerufen werden, wenn die Display-Taste entsprechend belegt ist.

Die Liste **Entgangene Anrufe** kann auch über die Nachrichten-Taste **gegehenden** geöffnet werden.

#### <span id="page-16-0"></span>**Direktruf**

Beim Drücken einer **beliebigen** Taste wird eine vorbelegte Nummer gewählt. Damit können z. B. Kinder, die noch keine Nummer eingeben können, eine bestimmte Nummer anrufen.

Direktrufmodus einschalten:

 . . . mit **Extras** auswählen **OK Direktruf ▶ OK ▶ ... mit <b>Aktivierung** einschalten ▶  **Ruf an** . . . mit Nummer eingeben **Sichern** . . . im

Ruhezustand wird der aktivierte Direktruf angezeigt

Direktruf ausführen: Dieliebige Taste drücken . . . die gespeicherte Nummer wird gewählt

Wählen abbrechen:  $\blacktriangleright$  Auflegen-Taste  $\lceil \cdot \cdot \rceil$  drücken.

Direktruf-Modus beenden: ▶ Taste <sub>II</sub> → lang drücken

Beispiel91 Ô 07:15  $INT 1$ Direktruf aktiv 0891234567 Aus

#### <span id="page-17-0"></span>**Einwahl in Nebenstellenanlagen (Delayed Extension Dialling)**

Bei Einwahl in große Firmennetze (PBX-Systeme), kann nach Wahl der Einwahlnummer die Durchwahl zu einer Nebenstelle möglich sein.

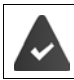

Die Rufnummer kann im Telefonbuch wie folgt gespeichert sein: Einwahlnummer, 2 Sterne, Nebenstellennummer (z. B. 1234567\*\*128).

Telefonbuch öffnen  $\blacktriangleright$  ... mit  $\Box$  Eintrag auswählen  $\blacktriangleright$ Abheben-Taste drücken ... das Telefon wählt die Nummer vor \*\* . . . mögliche Optionen: Gespeicherte Nebenstelle wählen: **Nachwahl** . . . das Telefon wählt die Nummer nach \*\* Andere Nebenstelle wählen:  $\blacktriangleright$  ... mit  $\blacktriangleright$  Nebenstellennummer eingeben . . . das Telefon wählt die eingegebene Nummer

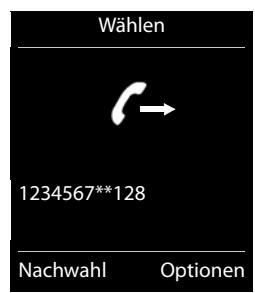

#### **Beim Wählen Wählpause eingeben**

<span id="page-17-3"></span>**▶** Raute-Taste  $\boxed{+ \nightharpoonup}$  lang drücken ... im Display erscheint ein **P** 

#### <span id="page-17-1"></span>**Rückruf einleiten**

Ist die Leitung eines angerufenen Teilnehmers besetzt, können Sie einen Rückruf veranlassen, wenn die Telefonanlage bzw. der Provider die Dienste CCBS und CCNR unterstützt.

CCBS (Completion of Call to busy Subscriber) Rückruf bei Besetzt

CCNR (Completion of Calls on No Reply) Rückruf bei Nichtmelden

<span id="page-17-2"></span>

Der Servicecode für das Aktivieren/Deaktivieren von CCBS bzw. CCNR muss bei den Provider-Einstellungen konfiguriert sein.

Rückruf aktivieren:

 Geben Sie den für die Telefonanlage bzw. den Provider festgelegten Service-Code ein, z. B.  $*$  6

Wenn Sie keinen Rückruf wünschen, können Sie die Funktion wieder ausschalten:

 Geben Sie den für die Telefonanlage bzw. den Provider festgelegten Service-Code ein, z. B.  $\boxed{4.00}$  6

#### **Eingehende Anrufe**

<span id="page-18-1"></span>Ein ankommender Anruf für die Ihrem Mobilteil zugeordnete Verbindung wird durch Klingeln, eine Anzeige im Display und Blinken der Abheben/Freisprech-Taste signalisiert.

Anruf annehmen: Abheben-Taste drücken oder **Abheben**

Falls **Auto-Rufannahm.** eingeschaltet ist:

- Mobilteil aus der Ladeschale nehmen
- <span id="page-18-5"></span>Klingelton ausschalten: **Ruf aus** . . . den Anruf können Sie so lange annehmen, wie er auf dem Display angezeigt wird

- 
- Anruf abweisen:  $\longrightarrow$  Auflegen-Taste  $\boxed{\bullet}$  drücken

#### <span id="page-18-3"></span>**Informationen über den Anrufer**

Es wird die Nummer des Anrufers angezeigt, wenn diese übermittelt wird. Wenn die Nummer des Anrufers in einem Telefonbuch gespeichert ist, wird sein Name angezeigt.

#### **Call-Manager der Telefonanlage verwenden**

<span id="page-18-2"></span>Wenn ein Call-Manager der Telefonanlage genutzt wird, kann festgelegt werden, dass ankommende Anrufe direkt per Headset bzw. Freisprechvorrichtung angenommen werden. Dies muss für das Mobilteil am Gigaset N870 IP PRO konfiguriert werden.

#### **Gruppenannahme**

<span id="page-18-4"></span>Eingehende Anrufe für eine Gruppe von Teilnehmern annehmen.

Die Gruppenannahme muss aktiviert sein, und die Rufnummer bzw. SIP-URI der Gruppe muss eingegeben werden. Dies muss für das Mobilteil am Gigaset N870 IP PRO konfiguriert werden.

#### <span id="page-18-0"></span>**Anklopfen bei Gesprächen annehmen/abweisen**

Während eines externen Gesprächs wird durch einen Anklopfton signalisiert, dass ein weiterer Teilnehmer versucht, Sie anzurufen. Die Nummer bzw. der Name des Anrufers wird angezeigt, wenn die Rufnummer übermittelt wird.

- 
- Anruf abweisen: **Optionen Anklopfer abweisen OK**

Anruf annehmen: **▶ Abheben ▶ mit dem neuen Anrufer sprechen. Das erste Gespräch** wird gehalten.

Gespräch beenden, gehaltenes Gespräch fortsetzen:

Auflegen-Taste  $\sqrt{a}$  drücken.

### **Gespräche mit drei Teilnehmern**

#### <span id="page-19-2"></span>**Rückfragegespräche**

Während eines externen Telefonats ein weiteres externes Telefonat führen. Das erste Gespräch wird gehalten.

**Rückfr.**  $\blacksquare$  ... mit  $\blacksquare$  die Rufnummer des zweiten Teilnehmers eingeben ... das aktive Gespräch wird gehalten und der zweite Teilnehmer wird angerufen.

<span id="page-19-3"></span>Wenn der zweite Teilnehmer nicht antwortet: **Beenden** 

#### **Rückfragegespräch beenden**

 **Optionen Gespräch trennen OK** . . . die Verbindung mit dem ersten Anrufer wird reaktiviert.

oder

Auflegen-Taste  $\sqrt{a}$  drücken ... der erste Teilnehmer wird erneut angerufen.

#### <span id="page-19-1"></span>**Makeln**

Mit zwei Gesprächspartnern abwechselnd sprechen (Makeln). Das jeweils andere Gespräch wird gehalten.

- Wählen Sie während eines externen Gesprächs die Nummer eines zweiten Teilnehmers (Rückfragegespräch) oder nehmen Sie einen anklopfenden Anrufer an . . . auf dem Display werden die Nummern bzw. Namen der beiden Gesprächsteilnehmer angezeigt.
- ▶ Mit der Steuertaste  $\begin{array}{|c|} \hline \multimap \end{array}$  können Sie zwischen den Teilnehmern umschalten.

#### **Momentan aktives Gespräch beenden**

 **Optionen Gespräch trennen OK** . . . die Verbindung mit dem anderen Anrufer wird reaktiviert.

oder

Auflegen-Taste  $\sqrt{a}$  drücken . . . der erste Teilnehmer wird erneut angerufen.

#### <span id="page-19-0"></span>**Konferenz**

Mit zwei Partnern gleichzeitig telefonieren.

 Wählen Sie während eines externen Gesprächs die Nummer eines zweiten Teilnehmers (Rückfragegespräch) oder nehmen Sie einen anklopfenden Anrufer an . . . Dann:

Konferenz starten:

 **Konfer.** . . . alle Anrufer können sich gegenseitig hören und ein Gespräch miteinander führen.

Zum Makeln zurückschalten:

 **Einzeln** . . . Sie werden erneut mit dem Teilnehmer verbunden, mit dem die Konferenz gestartet wurde.

<span id="page-20-4"></span>Gespräch mit beiden Teilnehmern beenden:

Auflegen-Taste  $\sqrt{a}$  drücken

Jeder der Teilnehmer kann seine Teilnahme an der Telefonkonferenz beenden, indem er die Auflegen-Taste  $\sqrt{a}$  drückt oder auflegt.

#### **Gespräch an einen anderen Teilnehmer weitergeben**

<span id="page-20-3"></span>Ein Gespräch an einen anderen Teilnehmer weitergeben (verbinden).

**▶ Starten Sie mithilfe der Display-Taste Rückfr. ein externes Rückfragegespräch ▶ ... mit P** die Rufnummer des zweiten Teilnehmers eingeben . . . das aktive Gespräch wird gehalten . . . der zweite Teilnehmer wird angerufen  $\blacktriangleright$  Auflegen-Taste  $\lceil \frac{1}{\sqrt{2}} \rceil$ drücken (während eines Gesprächs bzw. bevor der zweite Teilnehmer geantwortet hat) . . . das Gespräch wird an den anderen Teilnehmer weitergegeben.

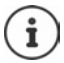

Die Optionen zum Vermitteln von Gesprächen müssen für die Telefonanlage korrekt eingerichtet sein.

### **Während eines Gesprächs**

#### <span id="page-20-0"></span>**Freisprechen**

Während eines Gesprächs und beim Verbindungsaufbau Freisprechen ein-/ausschalten:

<span id="page-20-2"></span> $\blacktriangleright$  Freisprech-Taste drücken

Mobilteil während eines Gesprächs in die Ladeschale stellen:

- Freisprech-Taste  $\Box$  drücken und gedrückt halten  $\Box$ ... Mobilteil in Ladeschale stellen  $\Box$ 
	- ... weitere 2 Sekunden gedrückt halten

#### <span id="page-20-1"></span>**Gesprächslautstärke**

Gilt für den aktuell verwendeten Modus (Freisprechen, Hörer oder Headset):

**▶**  $\begin{bmatrix} \uparrow \end{bmatrix}$ drücken ▶ ... mit  $\begin{bmatrix} \bullet \end{bmatrix}$  Lautstärke einstellen ▶ Sichern

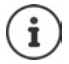

Die Einstellung wird automatisch nach etwa 3 Sekunden gespeichert, selbst wenn **Sichern** nicht gedrückt wird.

#### <span id="page-20-5"></span>**Mikrofon stumm schalten**

Bei ausgeschaltetem Mikrofon hören die Gesprächspartner Sie nicht mehr.

Während eines Gesprächs Mikrofon ein-/ausschalten: Farücken

oder: Profil-Taste **A** kurz drücken

#### **Mikrofon-Empfindlichkeit einstellen**

Empfindlichkeit des Mikrofons für den Hörer oder das kabelgebundene Headset während eines Gesprächs einstellen.

**lang** drücken **mit gewünschte Empfindlichkeit einstellen <b>Sichern** 

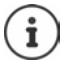

<span id="page-21-4"></span>Eine Veränderung ohne Speicherung gilt nur für das aktuelle Gespräch.

Mikrofon-Empfindlichkeit im Ruhezustand dauerhaft einstellen:

**lang** drücken **b** mit **Hörer** / **Kabel-Headset** auswählen **b** mit Empfindlichkeit einstellen **Sichern**

oder

**E**  $\bullet$  ... mit  $\bullet$  **Einstellungen** auswählen **▶ OK ▶**  $\bullet$  Töne und Signale ▶ OK ▶ **Mikrofon Empfindl. DK** mit <sup>1</sup> Hörer / Kabel-Headset auswählen b mit Empfindlichkeit einstellen **Sichern**

Akustik-Profil auf laute Umgebung einstellen:

**Profil-Taste 1 lang** drücken **Institute Empfindlichkeit einstellen Insichern** 

#### <span id="page-21-6"></span>**Netzdienste**

<span id="page-21-5"></span>Netzdienste sind abhängig von der Telefonanlage bzw. dem Netzanbieter.

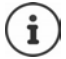

<span id="page-21-3"></span>Zum Ein-/Ausschalten bzw. Aktivieren/Deaktivieren von Leistungsmerkmalen wird ein Code ins Telefonnetz gesendet.

#### <span id="page-21-0"></span>**Rufnummernübermittlung für den nächsten Anruf ausschalten**

<span id="page-21-2"></span>Standardmäßig wird bei einem ausgehenden Anruf die Rufnummer übermittelt und kann beim Angerufenen im Display angezeigt werden (CLIP = CLI Presentation). Wenn die Rufnummer unterdrückt ist, wird sie beim Angerufenen nicht angezeigt. Der Anruf erfolgt anonym.

<span id="page-21-1"></span>**E.**  $\blacksquare$  **Multimeral Communisty Communisty Communisty Communisty Communisty Communisty Communisty Communisty Communisty Communisty Communisty Communisty Communisty Communisty Communisty Communisty Communisty Communisty** ... mit <sup>N</sup>i∎Nummer eingeben ▶ Wählen ... die Verbindung wird ohne Rufnummernübermittlung hergestellt

#### <span id="page-22-0"></span>**Anrufweiterschaltung**

Bei der Anrufweiterschaltung werden eingehende Anrufe an einen anderen Anschluss weitergeleitet.

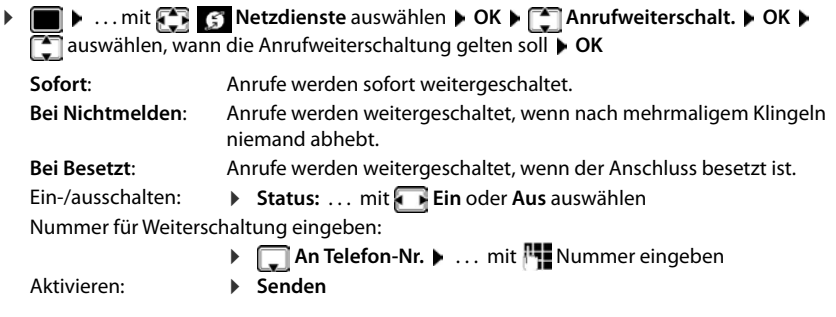

#### <span id="page-22-1"></span>**Anklopfen**

Während eines Gesprächs signalisiert ein Anklopfton einen weiteren Anrufer. Wenn die Rufnummer übertragen wird, wird die Nummer oder der Name des Anrufers angezeigt.

- 
- Anklopfer abweisen: **Abweisen** . . . der Anklopfende hört den Besetztton

Gespräch annehmen: **Abheben**

Nachdem Sie das anklopfende Gespräch angenommen haben, können Sie zwischen den beiden Gesprächspartnern wechseln (**Makeln** ) oder mit beiden gleichzeitig sprechen (**Konferenz**).

#### **Anklopfen verhindern/zulassen**

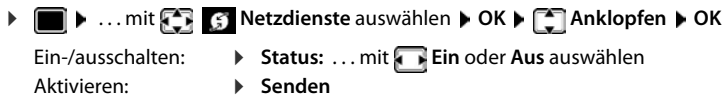

#### <span id="page-22-3"></span><span id="page-22-2"></span>**Anruf nicht durchstellen**

Wenn Sie nicht gestört werden wollen, können Sie veranlassen, dass keine Gespräche mehr durchaestellt werden.

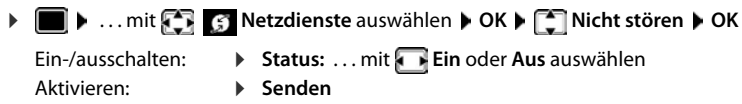

#### <span id="page-23-0"></span>**Rückruf vorzeitig löschen**

Wenn sie einen Rückruf eingeleitet haben, können Sie diesen löschen bevor der Gesprächspartner zurückruft.

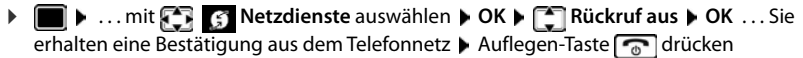

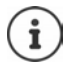

Es kann nur ein Rückruf aktiv sein. Das Aktivieren eines Rückrufs löscht einen eventuell aktiven Rückruf automatisch.

Wird der Rückruf signalisiert bevor Sie ihn löschen konnten:  $\blacktriangleright$  Auflegen-Taste drücken

### <span id="page-24-1"></span><span id="page-24-0"></span>**Anruflisten**

Das Telefon speichert verschiedene Anrufarten (entgangene, angenommene und abgehende Anrufe) in Listen.

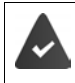

<span id="page-24-5"></span>Damit die Anzahl entgangener und angenommene Anrufe in den Anruflisten angezeigt werden können, muss die entsprechende Option am Gigaset N870 IP PRO aktiviert sein.

#### <span id="page-24-3"></span>**Listeneintrag**

Folgende Informationen werden in den Listeneinträgen angezeigt:

- Die Listenart (in der Kopfzeile)
- Symbol für die Art des Eintrags:

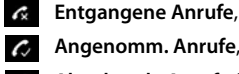

<span id="page-24-6"></span>**Angenomm. Anrufe**,

**Abgehende Anrufe** (Wahlwiederholungsliste)

• Nummer des Anrufers. Ist die Nummer im Telefonbuch gespeichert, werden stattdessen Name und Nummerntyp ( **Tel. (Privat)**, **Tel. (Büro)**, **Tel. (Mobil)**) angezeigt. Bei entgangenen Anrufen zusätzlich in eckigen Klammern die Anzahl der Anrufe von dieser Nummer.

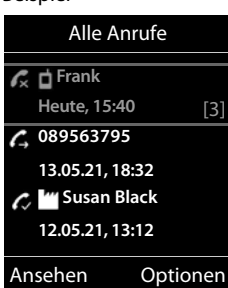

Beispiel

- Verbindung, über die der Anruf ein-/ausgegangen ist
- Datum und Uhrzeit des Anrufs (falls eingestellt)

#### <span id="page-24-4"></span>**Anrufliste öffnen**

Über Display-Taste: **Anrufe** Liste auswählen **OK**

Über Menü: → ■ ▶ ... mit **Anruflisten** auswählen ▶ OK ▶ ■ Liste auswählen **OK**

Über Nachrichten-Taste (entgangene Anrufe):

**▶** Nachrichten-Taste **M** drücken ▶ THEntg. Anrufe: ▶ OK

#### <span id="page-24-2"></span>**Anrufer aus der Anrufliste zurückrufen**

**Anruflisten** auswählen **DOK** DE Liste auswählen **DOK** DE Eintrag auswählen  $\blacktriangleright$  Abheben-Taste  $\lceil \cdot \rceil$  drücken

#### **Weitere Optionen**

- **▶ ▶ ... mit**  $\begin{bmatrix} 2 \\ 1 \end{bmatrix}$  **Anruflisten auswählen ▶ OK ▶ ... mit**  $\begin{bmatrix} 4 \\ 1 \end{bmatrix}$  **Liste auswählen ▶ OK** . . . mögliche Optionen:
	- Eintrag ansehen: Eintrag auswählen **Ansehen**
	- Nummer ins Telefon- Eintrag auswählen **Optionen Nr. ins Telefonbuch OK**
	-

<span id="page-25-4"></span><span id="page-25-2"></span>buch:

Eintrag löschen: Eintrag auswählen **Optionen Eintrag löschen OK**

<span id="page-25-3"></span>Liste löschen: **Optionen Liste löschen OK Ja**

### <span id="page-25-1"></span><span id="page-25-0"></span>**Nachrichtenlisten**

<span id="page-25-9"></span>Benachrichtigungen über entgangene Anrufe, Nachrichten auf dem Netz-Anrufbeantworter und entgangene Termine werden in Nachrichtenlisten gespeichert und können auf dem Display des Mobilteils angezeigt werden.

<span id="page-25-6"></span>Welche Benachrichtigungen am Mobilteil angezeigt werden, wird bei der Konfiguration des Mobilteils am Gigaset N870 IP PRO festgelegt.

<span id="page-25-7"></span>**Zähler entgangener Anrufe**: Wenn die Option aktiviert ist, wird die Anzahl der verpassten Anrufe im Ruhezustand auf dem Display des Mobilteils angezeigt.

<span id="page-25-8"></span>**Nachrichtenanzeige (MWI)**: Für jeden Nachrichtentyp (entgangener Anruf, entgangener Termin, neue Nachricht auf dem Netzanrufbeantworter) kann die Nachrichtenanzeige am Gigaset N870 IP PRO aktiviert bzw. deaktiviert werden. Ist die Option aktiviert, blinkt die LED auf der Nachrichten-Taste , wenn eine **neue Benachrichtigung** für einen aktivierten Nachrichtentyp eintrifft.

Symbole für die Nachrichtenart und die Anzahl neuer Nachrichten werden im Ruhezustand angezeigt. Beispiel

Benachrichtigung für folgende Nachrichtenart vorhanden:

auf dem Netz-Anrufbeantworter

**R**in der Liste der entgangenen Anrufe

in der Liste der entgangenen Termine

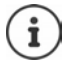

<span id="page-25-5"></span>Das Symbol für den Netz-Anrufbeantworter wird immer angezeigt, wenn seine Rufnummer im Telefon gespeichert ist. Die anderen Listen werden nur angezeigt, wenn sie Nachrichten enthalten.

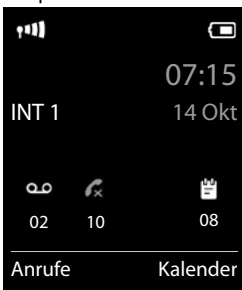

Nachrichten anzeigen:

▶ Nachrichten-Taste **drücken . . . Nachrichtenlisten, die** Nachrichten enthalten, werden angezeigt, **Netz-AB:** wird immer angezeigt

Eintrag **fett** markiert: neue Nachrichten vorhanden. In Klammern steht die Anzahl der neuen Nachrichten.

Eintrag **nicht** fett markiert: keine neuen Nachrichten. In Klammern steht die Anzahl der alten Nachrichten.

 Liste auswählen **OK** . . . die Anrufe bzw. Nachrichten werden aufgelistet

Netz-Anrufbeantworter: Die Nummer des Netz-Anrufbeantworters wird gewählt.

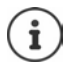

Die Nachrichtenliste enthält einen Eintrag für jeden Anrufbeantworter, der dem Mobilteil zugewiesen ist, z. B. für einen Netz-Anrufbeantworter.

#### Beispiel

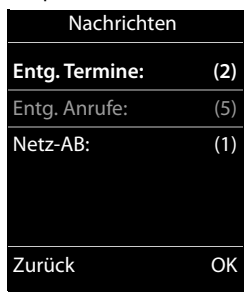

### <span id="page-27-1"></span><span id="page-27-0"></span>**Telefonbücher**

<span id="page-27-4"></span>Es gibt folgende Telefonbücher:

- Das (lokale) Telefonbuch des Mobilteils
- Firmentelefonbücher, die über einen Server bereitgestellt werden
- Online-Telefonbücher, die über öffentliche Anbieter zur Verfügung gestellt werden

Das lokale Telefonbuch steht immer zur Verfügung. Welche anderen Telefonbücher zur Verfügung stehen, wird am Gigaset N870 IP PRO festgelegt.

### **Telefonbücher öffnen**

#### <span id="page-27-5"></span>**Telefonbücher mit der Telefonbuchtaste öffnen**

<span id="page-27-6"></span>▶ Telefonbuchtaste (Steuertaste unten) drücken

Die Taste ist normalerweise wie folgt belegt:

- **Kurz** drücken öffnet die Auswahl der verfügbaren Online-Telefonbücher
- **Lang** drücken öffnet das lokale Telefonbuch

Diese Zuordnung kann am Gigaset N870 IP PRO für jedes Mobilteil einzeln geändert werden. Der Direktzugriff (kurz drücken) kann einem bestimmten Online-Telefonbuch zugeordnet werden. In diesem Fall öffnen Sie das lokale Telefonbuch durch langes Drücken der Telefonbuchtaste.

#### **Telefonbücher über das Menü öffnen**

Lokales Telefonbuch:

. . . mit **Telefonbuch** auswählen **OK**

Liste aller auf dem Telefonsystem eingerichteten Online-Telefonbücher

. . . mit **Netz-Telefonbuch** auswählen **OK**

Die Telefonbücher werden mit den am Gigaset N870 IP PRO angegebenen Bezeichnungen angezeigt.

#### <span id="page-27-2"></span>**Firmentelefonbuch mit der INT-Taste öffnen**

Ein Firmentelefonbuch ist verfügbar, wenn dieses am Gigaset N870 IP PRO eingerichtet wurde und wenn das Telefonsystem auf dieses Firmentelefonbuch Zugriff hat. Für jedes Mobilteil kann das mit der INT-Taste zu öffnende Verzeichnis separat eingestellt werden.

INT-Taste (Steuertaste links) drücken

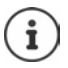

<span id="page-27-3"></span>Es ist nicht möglich, Einträge aus dem lokalen Telefonbuch an ein anderes Mobilteil zu übertragen.

### **Lokales Telefonbuch des Mobilteils**

<span id="page-28-2"></span>Das lokale Telefonbuch gilt individuell für das Mobilteil.

#### <span id="page-28-3"></span>**Telefonbuch-Einträge**

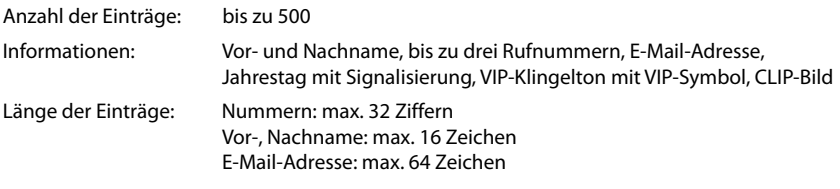

#### <span id="page-28-1"></span>**Eintrag erstellen**

▶ **Q | ▶ C | <Neuer Eintrag> ▶ OK ▶ ... mit C | zwischen** den Eingabefeldern wechseln

Namen:

▶ ... mit Nunder und/oder Nachnamen eingeben

Nummern:

**Tel.1 - Typ D** ... mit Nummerntyp wählen (**Privat**, **Büro** oder **Mobil**) . . . mit Nummer eingeben

Weitere Nummern eingeben:  $\blacktriangleright$  mit  $\lceil \cdot \rceil$  zwischen den Eingabefeldern **Tel.1 - Typ**/**Tel.2 - Typ**/**Tel.3 - Typ** wechseln . . . mit **Nummer** eingeben

Beispiel

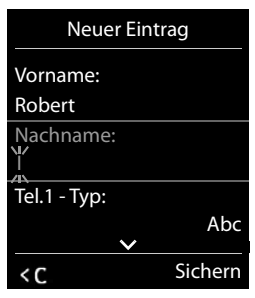

**Jahrestag**:

**▶ ... mit de Jahrestag** ein-/ausschalten ▶ ... mit **Ne Datum und Zeit eingeben ▶ ... mit** Art der Signalisierung auswählen (**Nur optisch** oder einen Klingelton**)**

#### <span id="page-28-4"></span>**CLIP-Melodie (VIP)**:

 . . . mit Klingelton auswählen, mit dem ein Anruf des Teilnehmers signalisiert werden soll . . . ist eine **CLIP-Melodie (VIP)** zugewiesen, wird der Eintrag im Telefonbuch mit dem Symbol **VIF** ergänzt.

<span id="page-28-0"></span>**CLIP-Bild**:

**E.** ... mit **F** Bild auswählen, das bei einem Anruf des Teilnehmers angezeigt werden soll (→ Media-Pool).

Eintrag speichern: **Sichern** 

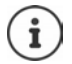

Ein Eintrag ist nur gültig, wenn er mindestens eine Nummer enthält.

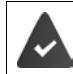

Für **CLIP-Melodie (VIP)** und **CLIP-Bild:** die Rufnummer des Anrufers muss übermittelt werden.

#### <span id="page-29-2"></span>**Telefonbuch-Eintrag suchen/auswählen**

**▶ □ ▶ ... mit ■ zum gesuchten Namen blättern** 

oder

**E**  $\blacktriangleright$  ... mit **H**E Anfangsbuchstaben (max. 8 Buchstaben) eingeben ... die Anzeige springt zum ersten Namen mit diesen Anfangsbuchstaben  $\blacktriangleright$  ... mit  $\lceil\mathcal{I}\rceil$ ggf. bis zum gewünschten Eintrag weiterblättern

```
Telefonbuch schnell durchblättern: \Box ang drücken
```
#### **Eintrag anzeigen/ändern**

**▶ □ ▶** ... mit <a> Eintrag auswählen ▶ Ansehen ▶ ... mit <a> Feld auswählen, das geändert werden soll **Ändern**

oder

. . . mit Eintrag auswählen **Optionen Eintrag ändern OK**

#### **Einträge löschen**

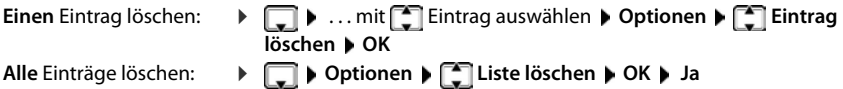

#### <span id="page-29-3"></span>**Reihenfolge der Telefonbuch-Einträge festlegen**

Telefonbuch-Einträge können nach Vor- oder Nachnamen sortiert werden.

#### **Optionen Nachname zuerst** / **Vorname zuerst**

Enthält ein Eintrag keinen Namen, wird die Standard-Rufnummer in das Nachname-Feld übernommen. Diese Einträge werden an den Anfang der Liste gestellt, unabhängig von der Art der Sortierung.

Die Sortierreihenfolge ist wie folgt:

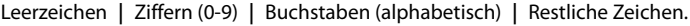

#### <span id="page-29-0"></span>**Anzahl der freien Einträge im Telefonbuch anzeigen lassen**

**Optionen Speicherplatz OK**

#### <span id="page-29-1"></span>**Nummer ins Telefonbuch übernehmen**

Nummern in das Telefonbuch übernehmen:

• aus einer Liste, z. B. der Anrufliste oder der Wahlwiederholungsliste beim Wählen einer Nummer

Die Nummer wird angezeigt oder ist markiert.

**▶** Display-Taste  $\rightarrow$  1 drücken oder Optionen ▶  $\Box$  Nr. ins Telefonbuch ▶ OK . . . mögliche Optionen:

Neuen Eintrag erstellen:

**Eintrag>**  $\triangleright$  **OK**  $\triangleright$  ... mit Nummerntyp auswählen  $\triangleright$  OK  $\triangleright$  Eintrag vervollständigen **Sichern**

Nummer zu bestehendem Eintrag hinzufügen:

**▶** ... mit  $\begin{bmatrix} \bullet \\ \bullet \end{bmatrix}$  Eintrag auswählen ▶ OK ▶ ... mit < Nummerntyp auswählen ▶ OK ... die Nummer wird eingetragen oder eine Abfrage zum Überschreiben einer bestehenden Nummer wird angezeigt  $\blacksquare$ ... ggf. Abfrage mit **Ja/Nein** beantworten  $\blacksquare$  Sichern

#### <span id="page-30-0"></span>**vCard mit Bluetooth übertragen**

Telefonbuch-Einträge im vCard-Format übertragen, z. B. zum Austauschen von Einträgen mit einem Mobiltelefon.

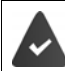

Der Bluetooth-Modus ist aktiviert.

Das andere Mobilteil/Mobiltelefon verfügt über Bluetooth.

**| ▶** ... ggf. mit **[ -** Eintrag auswählen ▶ Optionen ▶ [ - Eintrag senden / Liste senden  $\begin{bmatrix} \bullet \\ \bullet \end{bmatrix}$  vCard via Bluetooth ... die Liste Bekannte Geräte wird angezeigt  $\begin{bmatrix} \bullet \\ \bullet \end{bmatrix}$ ... mit Gerät auswählen **OK**

#### **vCard mit Bluetooth empfangen**

Sendet ein Gerät aus der Liste **Bekannte Geräte** eine vCard an Ihr Mobilteil, wird automatisch ein Telefonbuch-Eintrag erzeugt und eine Meldung im Display angezeigt.

Ist das sendende Gerät nicht in der Liste:  $\blacktriangleright$  ... mit  $\blacktriangleright$  die PIN des **sendenden** Bluetooth-Geräts eingeben **OK** . . . die übertragene vCard steht als Telefonbuch-Eintrag zur Verfügung

#### <span id="page-30-3"></span>**Telefonbuch mit PC-Adressbuch synchronisieren (Gigaset QuickSync)**

Das Programm **Gigaset QuickSync** ist auf dem Computer installiert.

<span id="page-30-4"></span><span id="page-30-1"></span>Das Mobilteil ist über Bluetooth oder über ein USB-Datenkabel mit dem Rechner verbunden.

Kostenloser Download und weitere Informationen unter  $\rightarrow$  [gigaset.com/quicksync](https://www.gigaset.com/quicksync)

#### **Firmentelefonbuch**

Wenn am Gigaset N870 IP PRO Firmentelefonbücher (LDAP) eingerichtet sind, stehen diese auf dem Mobilteil mit den folgenden Funktionen zur Verfügung:

- Telefonbuch durchblättern oder Telefonbucheinträge suchen
- Telefonbucheinträge mit Detailangaben anzeigen (kein Bearbeiten oder Löschen)
- Rufnummern direkt aus dem Telefonbuch wählen
- <span id="page-30-2"></span>• Telefonbucheinträge in das lokale Telefonbuch übertragen

Wenn eine Rufnummer eingegeben wird oder ein Anruf eingeht, wird das Telefonbuch automatisch nach einem Eintrag durchsucht, der mit der Rufnummer übereinstimmt. Wenn ein Eintrag gefunden wird, wird anstelle der Rufnummer der Name angezeigt.

#### **Firmentelefonbuch auf dem Telefondisplay anzeigen**

<span id="page-31-1"></span>Das Firmentelefonbuch ist der INT-Taste zugeordnet: bauf drücken

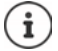

Je nach Einstellung am Gigaset N870 IP PRO können Sie auch über die Telefonbuchtaste  $\Box$  auf ein Firmentelefonbuch zugreifen.

#### **Telefonbucheinträge**

Die folgende Beschreibung ist ein Beispiel für die Anzeige eines Firmentelefonbuchs auf dem **Mobilteil** 

Das Menü zeigt alle Telefonbücher, die am Gigaset N870 IP PRO eingerichtet und aktiviert wurden mit dem jeweils vergebenen Namen. Im Beispiel rechts wird das Telefonbuch als **Unser Telefonbuch** angezeigt.

- 
- Telefonbuch auswählen **OK**

Das Telefon führt eine Abfrage am LDAP-Server durch.

Das Telefonbuch wird gemäß den folgenden Regeln angezeigt:

- Die Suche beginnt in dem Verzeichnis/Unterverzeichnis, das auf dem LDAP-Server als Suchbasis definiert wurde.
- Die Einträge sind in alphabetischer Reihenfolge aufgeführt.
- Die Einträge werden mit **Nachname** und **Vorname** angezeigt, wenn beide Attribute in der LDAP-Datenbasis verfügbar sind. Andernfalls wird nur der Nachname bzw. der Vorname angezeigt.

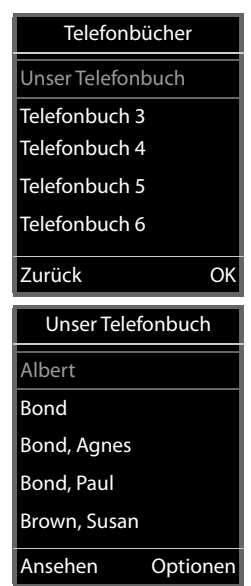

#### **Telefonbuch durchsuchen**

<span id="page-31-0"></span> $\blacktriangleright$  Telefonbuch mit  $\Box$  durchblättern

#### oder

 einen Namen (bzw. dessen erste Buchstaben) eingeben

<span id="page-31-2"></span>Sobald Sie eine Taste auf der Tastatur drücken, wechselt das Telefon in den Suchmodus. Sie können bis zu 15 Zeichen eingeben. Es werden alle Einträge im Telefonbuch angezeigt, die Ihrer Eingabe entsprechen.

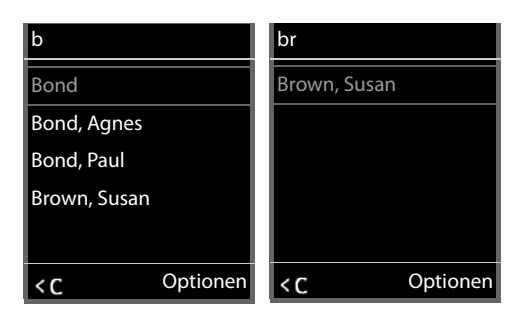

Zuletzt eingegebenes Zeichen löschen  $\blacktriangleright$  < C

Der aktuelle Suchbegriff wird in der obersten Zeile angezeigt.

### **Telefonbucheintrag anzeigen**

- **Filgewünschten Eintrag auswählen**
- **Ansehen** oder drücken

oder

**Optionen Ansehen**

Der Telefonbucheintrag wird mit detaillierten Informationen angezeigt.

Eintrag durchblättern

Eintrag schließen: **Die Zurück** oder Auflegen-Taste  $\boxed{\odot}$  drücken

#### **Eine Nummer aus dem Telefonbuch wählen**

- gewünschten Eintrag auswählen
- ▶ Abheben-Taste drücken . . . Wenn nur eine Rufnummer gespeichert ist, wird diese gewählt. Sind mehrere Rufnummern vorhanden, werden diese in einer Auswahlliste angezeigt.

oder

- <span id="page-32-0"></span> gewünschte Rufnummer aus der Detailansicht des Eintrags auswählen: **Telefon (Privat)**, **Telefon (Büro)** oder **Telefon (Privat)**
- Abheben-Taste drücken ... die Nummer wird gewählt

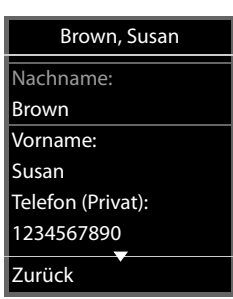

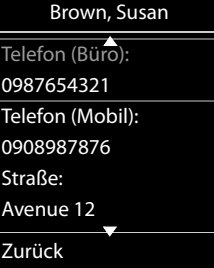

### <span id="page-33-0"></span>**Anrufbeantworter**

<span id="page-33-2"></span>Der Anrufbeantworter nimmt eingehende Anrufe für das Mobilteil an.

#### **Voraussetzungen**

Damit Sie Sprachnachrichten empfangen und anhören können, sind die folgenden Einstellungen erforderlich:

An der Telefonanlage

 Für die Verbindung, die dem Mobilteil zugeordnet ist, ist ein Netzanrufbeantworter eingerichtet.

Am Gigaset N870 IP PRO

 In der Telefonanlagen-Konfiguration ist das System zum Empfang von Benachrichtigungen über neue Nachrichten auf dem Netzanrufbeantworter angemeldet.

Am Mobilteil

 In der Konfiguration des Mobilteils ist die Rufnummer eingetragen und der Netzanrufbeantworter ist aktiviert.

Wenden Sie sich ggf. an den Administrator des DECT-Netzwerks.

#### **Rufnummer am Mobilteil eingeben/ändern**

**A**  $\blacksquare$  **M**  $\blacksquare$  ... mit  $\blacksquare$  **Oc** Anrufbeantworter auswählen **A** OK **A**  $\blacksquare$  Netz-AB **A** OK **A**  $\blacksquare$ Nummer des Netz-Anrufbeantworters eintragen bzw. ändern **▶ Sichern** 

#### <span id="page-33-1"></span>**Nachrichten auf dem Mobilteil wiedergeben**

**▶** Taste 1 and drücken

oder

▶ Nachrichtentaste **D** drücken ▶ OK

oder

. . . mit **Anrufbeantworter** auswählen **OK Nachricht. anhören OK**

Ansage über Lautsprecher hören: Lautsprechertaste drücken

### **Weitere Funktionen**

### <span id="page-34-2"></span><span id="page-34-1"></span><span id="page-34-0"></span>**Akustikprofile**

Das Telefon hat Akustikprofile zum Anpassen des Mobilteils an die Umgebungsbedingungen: **Profil Laut, Profil Leise, Profil Persönlich.** Mit dem Profil **Nicht stören** können Sie verhindern, dass ein eingehender Anruf am Mobilteil signalisiert wird.

- Profil-Taste  $\Box$  drücken ... das aktuell eingestellte Profil wird angezeigt
- $\triangleright$  Mit der Taste  $\triangleright$  zwischen den Profilen wechseln

oder

mit Profil auswählen **OK**

Mikrofon-Empfindlichkeit auf laute Umgebung einstellen:

<span id="page-34-3"></span>**Profil-Taste a** lang drücken

#### Profil "Nicht stören"

 $\triangleright$  Mit Profil-Taste  $\boxed{\blacktriangle}$  einstellen

oder

- . . . mit **Töne und Signale** auswählen **OK Nicht stören**  $\overline{A}$ ndern ( $\overline{M}$  = ein)
- Das Ruhe-Display zeigt **"Nicht stören" aktiviert**. In der Statuszeile erscheint
- Eingehende Anrufe werden nicht signalisiert aber in die Anrufliste als entgangener Anruf übernommen.
- Die meisten Benachrichtigungen werden blockiert. Ausnahmen: Termine, Wecker, Jahrestage.

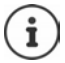

Ein eingehender Anruf belegt eine Leitung, auch wenn er nicht signalisiert wird. Sind alle Leitungen der Basis belegt, können Sie nicht mehr anrufen.

#### **Akustikprofile**

Die Profile sind im Lieferzustand wie folgt eingestellt:

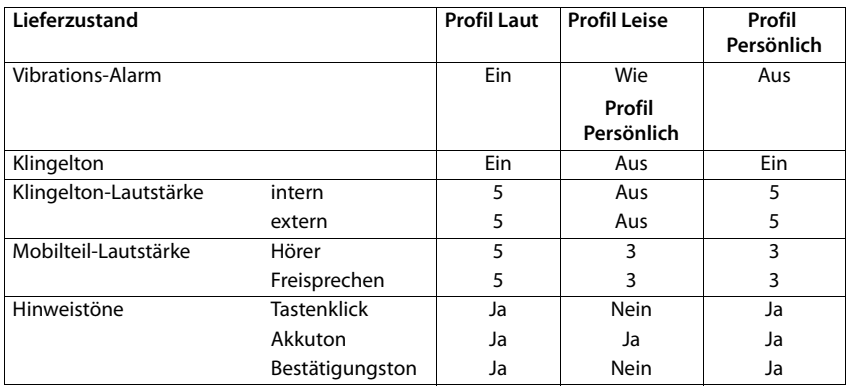

<span id="page-35-2"></span>Aufmerksamkeitston bei eingehendem Anruf für Profil Leise aktivieren: ▶ nach Umschalten ins **Profil Leise** Display-Taste **Beep** drücken . . . in der Statuszeile erscheint

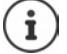

- Das eingestellte Profil bleibt bei Aus- und Wiedereinschalten des Mobilteils erhalten.
- Änderungen an den in der Tabelle aufgeführten Einstellungen:
- gelten in den Profilen **Laut** und **Leise** nur solange das Profil nicht gewechselt wird.
- werden im **Profil Persönlich** dauerhaft für dieses Profil gespeichert.

### <span id="page-35-1"></span><span id="page-35-0"></span>**Kalender**

Sie können sich an bis zu **30 Termine** erinnern lassen.

Im Kalender ist der aktuelle Tag weiß umrandet, an Tagen mit Terminen sind die Ziffern farbig dargestellt. Bei der Auswahl eines Tages wird dieser farbig umrandet.

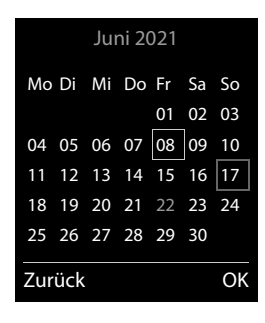

#### **Termin im Kalender speichern**

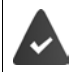

Datum und Uhrzeit sind eingestellt.

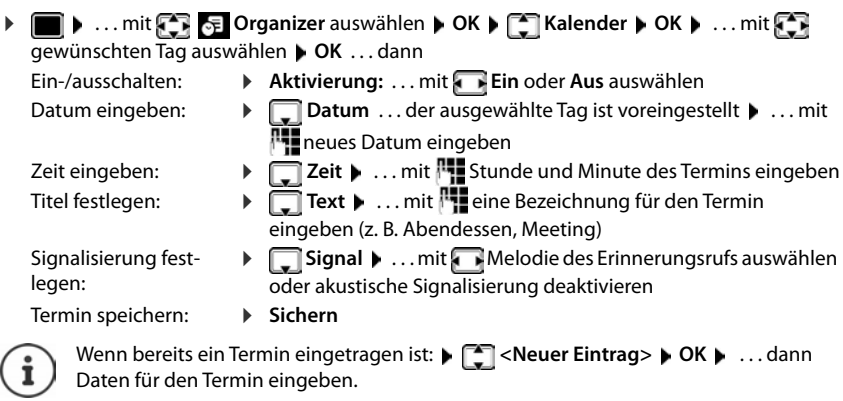

#### **Signalisierung von Terminen/Jahrestagen**

<span id="page-36-1"></span>Jahrestage werden aus dem Telefonbuch übernommen und als Termin angezeigt. Ein Termin/ Jahrestag wird im Ruhezustand angezeigt und 60 Sek. lang mit der ausgewählten Klingelmelodie signalisiert.

Erinnerungsruf quittieren und beenden: Display-Taste Aus drücken

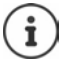

Während eines Gesprächs wird ein Erinnerungsruf **einmal** mit einem Hinweiston am Mobilteil signalisiert.

#### <span id="page-36-0"></span>**Anzeige entgangener (nicht quittierter) Termine/Jahrestage**

Folgende Termine und Jahrestage werden in der Liste **Entgangene Termine** gespeichert:

- Der Termin-/Jahrestagsruf wurde nicht quittiert.
- Der Termin/Jahrestag wurde während eines Anrufs signalisiert.
- Das Mobilteil war zum Zeitpunkt eines Termins/Jahrestags ausgeschaltet.

Es werden die letzten 10 Einträge gespeichert. Im Display wird das Symbol  $\mathbb{F}$  und die Anzahl der neuen Einträge angezeigt. Der neueste Eintrag steht am Anfang der Liste.

#### **Liste öffnen**

**▶** Nachrichten-Taste **s** drücken ▶ **[ ]** Entg. Termine: ▶ OK ▶ ... mit [ ] ggf. in der Liste blättern

oder

. . . mit **Organizer** auswählen **OK Entgangene Termine OK**

Jeder Eintrag wird mit Nummer oder Name, Datum und Uhrzeit angezeigt. Der neueste Eintrag steht am Anfang der Liste.

Termin/Jahrestag löschen: **Löschen**

#### **Gespeicherte Termine anzeigen/ändern/löschen**

 . . . mit **Organizer** auswählen **OK Kalender OK** . . . mit Tag auswählen  $\blacktriangleright$  OK ... die Terminliste wird angezeigt  $\blacktriangleright$  ... mit  $\Box$  Termin auswählen ... mögliche Optionen: Termindetails anzeigen: **Ansehen** . . . die Einstellungen des Termins werden angezeigt Termin ändern: **Ansehen Ändern** oder **Optionen Eintrag ändern OK** Termin aktivieren/deaktivieren: **Optionen Aktivieren**/**Deaktivieren OK** Termin löschen: **Optionen Eintrag löschen OK** Alle Termine des Tages löschen: **Optionen Alle Termine lösch. OK Ja**

### <span id="page-37-1"></span><span id="page-37-0"></span>**Timer**

#### <span id="page-37-4"></span>**Timer einstellen (Countdown)**

 . . . mit **Organizer** auswählen **OK Timer OK** . . . dann Ein-/ausschalten: **Aktivierung:** . . . mit **Ein** oder **Aus** auswählen Dauer einstellen: **1989 Dauer** ... mit **Finden und Minuten für den Timer** eingeben Min.: 00:01 (eine Minute); Max.: 23:59 (23 Stunden, 59 Minuten)

Timer speichern: **Sichern**

<span id="page-37-3"></span>

<span id="page-37-2"></span>Der Timer beginnt den Countdown. Im Ruhe-Display werden das Symbol **O**und die verbleibenden Stunden und Minuten angezeigt, solange bis eine Minute unterschritten wird. Ab dann werden die verbleibenden Sekunden heruntergezählt. Am Ende des Countdowns wird der Alarm ausgelöst.

#### <span id="page-38-2"></span>**Alarm ausschalten/wiederholen**

- Alarm ausschalten: **Aus**
	-
- Alarm wiederholen: **Neustart** . . . das Timer-Display wird wieder angezeigt ggf. eine andere Dauer einstellen **Sichern** . . . der Countdown wird erneut gestartet

### <span id="page-38-1"></span><span id="page-38-0"></span>**Wecker**

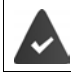

Datum und Uhrzeit sind eingestellt.

#### <span id="page-38-5"></span>**Wecker ein-/ausschalten und einstellen**

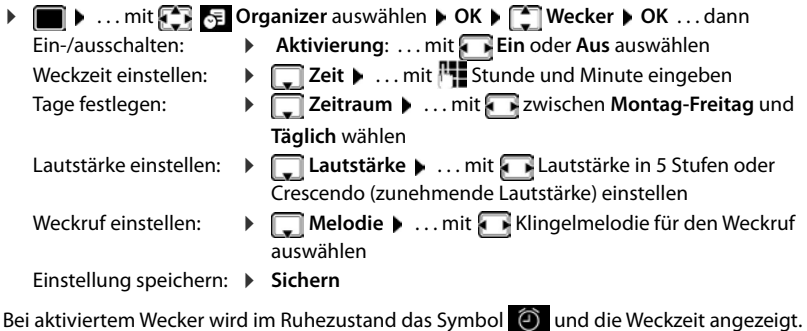

#### <span id="page-38-6"></span><span id="page-38-4"></span>**Weckruf**

Ein Weckruf wird im Display angezeigt und mit der ausgewählten Klingelmelodie signalisiert. Der Weckruf ertönt 60 Sek. lang. Wird keine Taste gedrückt, wird er nach 5 Minuten wiederholt. Nach der zweiten Wiederholung wird der Weckruf für 24 Stunden ausgeschaltet.

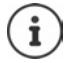

Während eines Gesprächs wird ein Weckruf nur durch einen kurzen Ton signalisiert.

#### <span id="page-38-3"></span>**Weckruf ausschalten/nach Pause wiederholen (Schlummermodus)**

#### Weckruf ausschalten: **Aus**

Weckruf wiederholen (Schlummermodus): **Snooze** oder beliebige Taste drücken . . . der Weckruf wird ausgeschaltet und nach 5 Minuten wiederholt.

### <span id="page-39-0"></span>**Schutz vor unerwünschten Anrufen**

#### <span id="page-39-1"></span>**Zeitsteuerung für externe Anrufe**

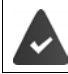

Datum und Uhrzeit sind eingestellt.

<span id="page-39-6"></span>Zeitraum eingeben, in dem das Mobilteil bei externen Anrufen nicht klingeln soll, z. B. nachts.

- . . . mit **Einstellungen** auswählen **OK Töne und Signale OK Klingeltöne (Mobilt.) OK** ▶  $\begin{bmatrix} \bullet \\ \bullet \end{bmatrix}$  Zeitsteuerung ▶ OK ▶ ... dann Ein-/ausschalten: mit **Ein** oder **Aus** auswählen
	- Zeit eingeben: ▶ mit **Z**zwischen **Nicht klingeln von** und **Nicht klingeln bis** wechseln. . . mit Beginn und Ende des Zeitraums 4-stellig eingeben

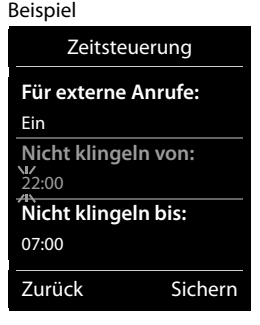

Speichern: **Sichern**

Die Zeitsteuerung gilt nur an dem Mobilteil, an dem die Einstellung vorgenommen wird.

Bei Anrufern, denen im Telefonbuch eine VIP-Gruppe zugewiesen ist, klingelt das Telefon immer.

#### <span id="page-39-2"></span>**Ruhe vor anonymen Anrufen**

<span id="page-39-4"></span>Das Mobilteil klingelt bei Anrufen ohne Rufnummernübermittlung nicht.

**E**  $\bullet$  ... mit **Eightharm** Einstellungen auswählen **A** OK **A T** Töne und Signale **A** OK **A Klingeltöne (Mobilt.) DK**  $\bullet$  **C** Anonym.Rufe aus  $\bullet$  Andern ( $\bullet$  = aktiviert) ... der Anruf wird nur im Display signalisiert

#### <span id="page-39-3"></span>**Klingelton in Ladeschale ausschalten**

<span id="page-39-5"></span>Das Mobilteil klingelt nicht, wenn es in der Ladeschale steht. Ein Anruf wird nur im Display signalisiert.

**Einstellungen** auswählen  $\blacktriangleright$  OK  $\blacktriangleright$  **Einstellungen** auswählen  $\blacktriangleright$  OK  $\blacktriangleright$  **Einstellungen Klingeltöne (Mobilt.) OK Stilles Laden Ändern** ( = Klingelton ist in Ladeschale ausgeschaltet)

#### <span id="page-40-0"></span>**Klingelton ausschalten (Nicht stören)**

Mit der Funktion **Nicht stören** können Sie verhindern, dass ein eingehender Anruf am Mobilteil signalisiert wird.

- . . . mit **Töne und Signale** auswählen **OK Nicht stören Ändern**  $\sqrt{ }$  = aktiviert)
- Das Ruhe-Display zeigt **"Nicht stören" aktiviert**.
- Eingehende Anrufe werden nicht signalisiert aber in die Anrufliste als entgangener Anruf übernommen.
- Die meisten Benachrichtigungen werden blockiert. Ausnahmen: Termine, Wecker, Jahrestage.

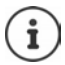

Ein eingehender Anruf belegt eine Leitung, auch wenn er nicht signalisiert wird. Sind alle Leitungen der Basis belegt, können Sie nicht mehr anrufen.

### <span id="page-41-0"></span>**Media-Pool**

<span id="page-41-2"></span>Im Media-Pool des Mobilteils sind Sounds für Klingeltöne und Bilder, die als Anruferbilder (CLIP-Bilder) bzw. als Screensaver verwendet werden können, gespeichert. Es sind verschiedene mono- und polyphone Sounds und Bilder voreingestellt. Weitere Bilder und Sounds können Sie von einem PC herunterladen ( $\rightarrow$  Gigaset QuickSync).

#### **Medien-Typen:**

<span id="page-41-5"></span>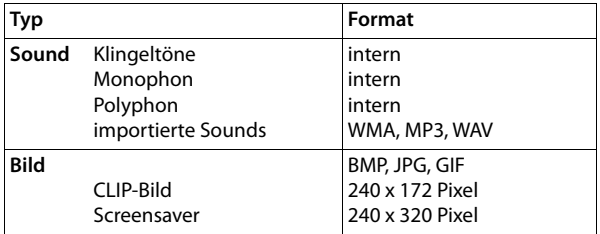

<span id="page-41-3"></span>Falls nicht genügend Speicherplatz vorhanden ist, müssen Sie vorher ein oder mehrere Bilder oder Sounds löschen.

#### <span id="page-41-1"></span>**Bilder (für Screensaver und CLIP) und Sounds verwalten**

<span id="page-41-7"></span><span id="page-41-6"></span>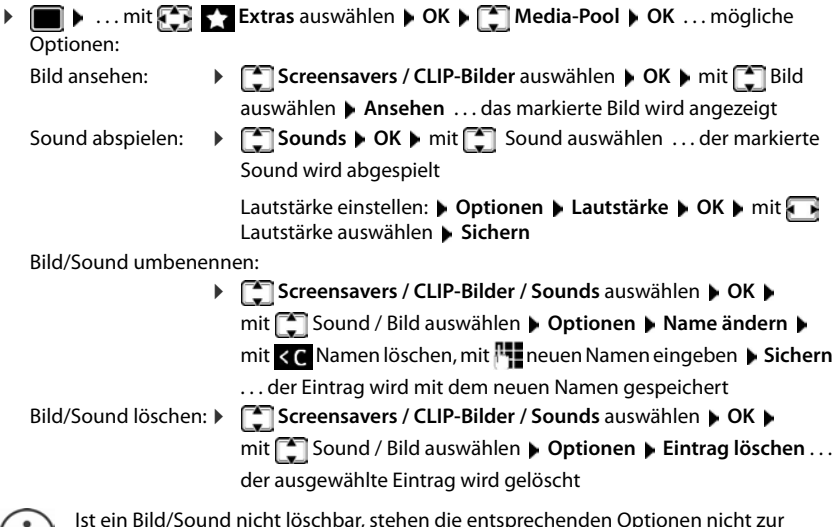

<span id="page-41-4"></span>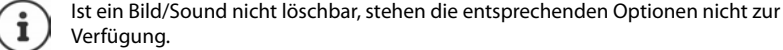

#### <span id="page-42-2"></span>**Speicherplatz überprüfen**

Freien Speicherplatz für Screensaver und CLIP-Bilder anzeigen.

**EXTRASE ASSESSED ASSESSED A** OK **DE LACK Media-Pool DK D Speicherplatz OK** . . . der freie Speicherplatz in Prozent wird angezeigt

### <span id="page-42-1"></span><span id="page-42-0"></span>**Bluetooth**

<span id="page-42-4"></span>Das Mobilteil kann mittels Bluetooth™ schnurlos mit anderen Geräten kommunizieren, die ebenfalls diese Technik verwenden, z. B. zum Anschluss eines Bluetooth-Headsets oder Hörgeräts.

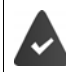

Bluetooth ist aktiviert und die Geräte sind am Mobilteil angemeldet.

<span id="page-42-5"></span>Folgende Geräte können angeschlossen werden:

• Ein Bluetooth-Headset oder Hörgerät

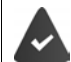

Das Headset/Hörgerät verfügt über das **Headset**- oder das **Handsfree-Profil**. Sind beide Profile verfügbar, wird über das Handsfree-Profil kommuniziert.

Der Verbindungsaufbau zum Headset kann bis zu 5 Sekunden dauern, sowohl bei Gesprächsannahme am Headset und Übergabe an das Headset, als auch beim Wählen vom Headset aus.

• Bis zu 5 Datengeräte (PCs, Tablets oder Mobiltelefone) zum Übermitteln von Adressbuch-Einträgen als vCard oder zum Austausch von Daten mit dem Rechner.

Zur weiteren Verwendung der Rufnummern müssen Vorwahlnummer (Länder- und Ortsvorwahlnummer) im Telefon gespeichert sein.

Bedienung der Bluetooth-Geräte  $\rightarrow$  Bedienungsanleitungen der Geräte

#### <span id="page-42-3"></span>**Bluetooth-Modus aktivieren/deaktivieren**

**Bluetooth** auswählen **DIC Aktivierung**  $\ddot{A}$ **ndern** ( $\ddot{A}$  = aktiviert)

Falls die Ortsvorwahlnummer noch nicht gespeichert ist:  $\mathbf{F}$ ... mit  $\mathbf{F}$  Ortsvorwahl eingeben **OK**

Das Mobilteil zeigt im Ruhezustand den aktivierten Bluetooth-Modus mit dem Symbol  $\delta$  an.

#### <span id="page-43-0"></span>**Bluetooth-Geräte anmelden**

Die Entfernung zwischen dem Mobilteil im Bluetooth-Modus und dem eingeschalteten Bluetooth-Gerät (Headset oder Datengerät) sollte max. 10 m betragen.

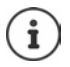

Das Anmelden eines Headsets überschreibt ein bereits angemeldetes Headset.

Soll ein Headset angemeldet werden, das bereits an einem anderen Gerät angemeldet ist, müssen Sie diese Verbindung vor der Anmeldung deaktivieren.

**▶ ■ ▶ ... mit 8 8** Bluetooth auswählen ▶ OK ▶ **E** Suche Headset / Suche BT **Geräte OK** . . . die Suche wird gestartet (kann bis zu 30 Sekunden dauern) . . . die Namen gefundener Geräte werden angezeigt . . . mögliche Optionen:

- Gerät anmelden: **Optionen Gerät vertrauen OK** . . . mit PIN des anzumeldenden Bluetooth-Geräts eingeben **OK** . . . das Gerät wird in die Liste der bekannten Geräte aufgenommen
- Informationen anzeigen: . . . ggf. mit Gerät auswählen **Ansehen** . . . der Gerätename und die Geräteadresse werden angezeigt

- Suche wiederholen: **Optionen Suche wiederholen OK**
- Suche abbrechen<sup>.</sup>
	-

#### <span id="page-43-1"></span>**Liste der bekannten (vertrauten) Geräte bearbeiten**

#### **Liste öffnen**

 . . . mit **Bluetooth** auswählen **OK Bekannte Geräte OK** . . . die bekannten Geräte werden aufgelistet, ein Symbol kennzeichnet die Art des Geräts

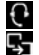

Bluetooth-Headset

Bluetooth-Datengerät

Ist ein Gerät verbunden, wird in der Kopfzeile des Displays das entsprechende Symbol anstelle von  $*$  angezeigt.

#### **Einträge bearbeiten**

- **▶ ▶ ... mit 8 8 Bluetooth** auswählen ▶ OK ▶ Bekannte Geräte ▶ OK ▶ ... mit Eintrag auswählen ... mögliche Optionen:
	- Eintrag ansehen: **Ansehen** . . . der Gerätename und die Geräteadresse werden angezeigt Zurück mit **OK**

<span id="page-43-2"></span>

- Gerät abmelden: **Optionen Eintrag löschen OK**
- Namen ändern: **▶ Optionen ▶ Name ändern ▶ OK ▶ ... mit Namen ändern ▶ Sichern**

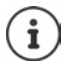

Wird ein eingeschaltetes Bluetooth-Gerät abgemeldet, so versucht es möglicherweise, sich erneut als "nicht angemeldetes Gerät" zu verbinden.

#### **Nicht angemeldetes Bluetooth-Gerät ablehnen/annehmen**

Falls ein Bluetooth-Gerät, das nicht in der Liste der bekannten Geräte registriert ist, mit dem das Mobilteil Verbindung aufzunehmen versucht, wird zur Eingabe der PIN des Bluetooth-Geräts aufgefordert (Bonding).

- Ablehnen: ▶ Auflegen-Taste **a** kurz drücken
- Annehmen:  $\rightarrow$  ... mit **PIN** des anzunehmenden Bluetooth-Geräts eingeben  $\rightarrow$  OK  $\rightarrow$  ... PIN-Bestätigung abwarten . . . dann

Gerät in die Liste der bekannten Geräte aufnehmen: **Ja**

Gerät temporär verwenden: **Nein** . . . die Bluetooth-Verbindung kann verwendet werden, solange sich das Gerät im Sendebereich befindet oder bis es ausgeschaltet wird

#### <span id="page-44-1"></span>**Bluetooth-Name des Mobilteils ändern**

Mit dem Namen wird das Mobilteil an einem anderen Bluetooth-Gerät angezeigt.

 . . . mit **Bluetooth** auswählen **OK Eigenes Gerät OK** . . . der Name und die Geräteadresse werden angezeigt **Andern Dergenzen Manne ändern Designern** 

### <span id="page-44-3"></span><span id="page-44-0"></span>**Zusatzfunktionen über das PC-Interface**

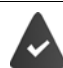

Das Programm **Gigaset QuickSync** ist auf dem Rechner installiert.

Kostenloser Download unter  $\rightarrow$  [www.gigaset.com/quicksync](https://www.gigaset.com/quicksync)

<span id="page-44-2"></span>Funktionen von QuickSync:

- das Telefonbuch des Mobilteils mit Microsoft® Outlook® abgleichen,
- CLIP-Bilder (.bmp) vom Rechner auf das Mobilteil laden,
- Bilder (.bmp) als Screensaver vom Rechner auf das Mobilteil laden,
- Sounds (Klingeltonmelodien) vom Rechner auf das Mobilteil laden,
- Firmware aktualisieren,
- Cloud-Synchronisation mit Google™
- Das Mobilteil über Bluetooth oder über ein USB-Datenkabel mit dem Rechner verbinden.

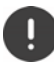

Mobilteil **direkt** mit dem PC verbinden, **nicht** über einen USB-Hub.

#### **Daten übertragen**

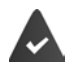

- Datenübertragung über Bluetooth:
- Der Rechner verfügt über Bluetooth.
- Es ist kein USB-Datenkabel angesteckt. Wird ein USB-Datenkabel während einer bestehenden Bluetooth-Verbindung angesteckt, wird die Bluetooth-Verbindung abgebrochen.
- Programm **Gigaset QuickSync** am Rechner starten.

Während der Datenübertragung zwischen Mobilteil und PC wird im Display **Datentransfer läuft**  angezeigt. Während dieser Zeit sind keine Eingaben über die Tastatur möglich und ankommende Anrufe werden ignoriert.

#### <span id="page-45-0"></span>**Firmware-Update durchführen**

- **▶** Telefon und PC über ein USB-Datenkabel verbinden ▶ Gigaset QuickSync starten ▶ Verbindung zum Mobilteil herstellen
- Firmware-Update in **Gigaset QuickSync** starten . . . Informationen dazu entnehmen Sie ggf. der **Gigaset QuickSync** Hilfe

Der Update-Vorgang kann bis zu 10 Minuten dauern (ohne Download-Zeit).

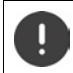

Prozedur nicht unterbrechen und USB-Datenkabel nicht entfernen.

Die Daten werden zunächst vom Update-Server aus dem Internet geladen. Die Zeit dafür hängt von der Geschwindigkeit der Internetverbindung ab.

Das Display Ihres Telefons wird ausgeschaltet, die Nachrichten-Taste  $\Box$  und die Abheben-Taste  $\sim$  blinken.

Nach Fertigstellen des Updates startet Ihr Telefon automatisch neu.

#### **Vorgehen im Fehlerfall**

Wenn die Update-Prozedur fehlschlägt oder das Telefon nach dem Update nicht mehr ordnungsgemäß funktioniert, Update-Prozedur wiederholen:

- **Programm Gigaset QuickSync** am PC beenden **P**USB-Datenkabel vom Telefon entfernen Akku entfernen ▶ Akku wieder einsetzen
- Firmware-Update noch einmal wie beschrieben durchführen

Sollte der Update-Vorgang mehrfach fehlschlagen oder eine Verbindung mit dem PC nicht mehr möglich sein, **Notfall-Update** durchführen:

- **Programm Gigaset QuickSync** am PC beenden **PUSB-Daten**kabel vom Telefon entfernen  $\blacktriangleright$  Akku entfernen
- $\triangleright$  Tasten  $\boxed{4}$  und  $\boxed{6}$  mit Zeige- und Mittelfinger gleichzeitig drücken und gedrückt halten ▶ Akku wieder einsetzen
- $\triangleright$  Tasten  $\boxed{4}$  und  $\boxed{6}$  loslassen ... die Nachrichten-Taste  $\boxed{8}$ und die Abheben-Taste **character blinken abwechselnd**
- Firmware-Update wie beschrieben durchführen

Eigene auf das Mobilteil geladene Bilder und Sounds immer auch auf dem PC sichern, da sie bei einem **Notfall-Update** gelöscht werden.

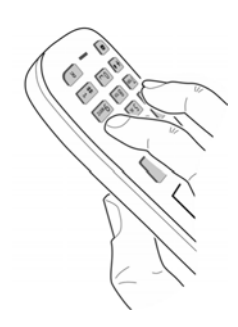

### **Telefon einstellen**

### <span id="page-47-2"></span><span id="page-47-0"></span>**Sprache ändern**

**E**  $\bullet$  ... mit **Ex Einstellungen** auswählen **b** OK **b E** Sprache **b** OK **b** ... mit **E** Sprache auswählen **> Auswahl** (O = ausgewählt)

<span id="page-47-6"></span>Wenn eine unverständliche Sprache eingestellt ist:

**F**  $\blacksquare$  Tasten  $\lceil 9 \rceil \lceil 5 \rceil$  langsam nacheinander drücken  $\blacktriangleright$  ... mit  $\lceil \cdot \rceil$  richtige Sprache auswählen • rechte Display-Taste drücken

### <span id="page-47-3"></span>**Land auswählen (falls verfügbar)**

<span id="page-47-5"></span>Wählen Sie das Land, in dem Sie das Telefon benutzen. Ihre Auswahl wird für länderspezifische Voreinstellungen, z. B. die Ländervorwahl genutzt.

**Einstellungen** auswählen **DK N C** Telefonie **DK N Land**  $\triangleright$  OK  $\triangleright$  ... mit **A** Land auswählen  $\triangleright$  Auswahl ( $\bigcirc$  = ausgewählt)

### <span id="page-47-4"></span>**Display und Tastatur**

#### <span id="page-47-1"></span>**Screensaver**

Für die Anzeige im Ruhezustand stehen als Screensaver eine Digital- oder Analoguhr, Infodienste und verschiedene Bilder zur Auswahl.

**1 I.** ... mit **Einstellungen** auswählen **b** OK **b Einstellung of Australian CK b Screensaver Mindern (V** = ein) ... dann Ein-/ausschalten: **Aktivierung:** . . . mit **Ein** oder **Aus** auswählen Screensaver auswählen: **Auswahl • ... mit Screensaver auswählen (Digitaluhr / Analoguhr / Infodienste / <**Bilder**> / Dia-Show)**

Screensaver ansehen:

- **Ansehen**
- Auswahl speichern: **Sichern**

Der Screensaver wird etwa 10 Sekunden nachdem das Display in den Ruhezustand gewechselt ist, aktiviert.

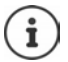

Es werden alle Bilder aus dem Ordner **Screensaver** des **Media-Pool** zur Auswahl angeboten.

#### **Screensaver beenden**

Auflegen-Taste **kurz** drücken . . . das Display geht in den Ruhezustand

#### **Hinweise zur Anzeige von Infodiensten**

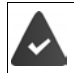

**Infodienste** sind über den Web-Konfigurator aktiviert.

Das Telefon hat eine Internetverbindung.

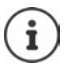

Sind aktuell keine Informationen verfügbar, wird die digitale Uhrzeit (**Digitaluhr**) angezeigt bis wieder Infos zur Verfügung stehen.

#### **Infoticker ein-/ausschalten**

Die für den Screensaver **Infodienste** eingestellten Text-Informationen aus dem Internet können als Laufschrift im Ruhezustand angezeigt werden.

**1 a a a a a a Einstellungen** auswählen **b** OK **b Ein Display + Tastatur b OK <b>b T** Infoticker **Andern** ( $\overline{M}$  = ein)

Der Ticker startet sobald das Telefon in den Ruhezustand wechselt. Wird im Display eine Meldung angezeigt, wird der Infoticker nicht angezeigt.

#### <span id="page-48-0"></span>**Großschrift**

Schrift und Symbole in Anruflisten und im Adressbuch vergrößert darstellen lassen, um die Lesbarkeit zu verbessern. Es wird nur noch ein Eintrag im Display angezeigt und Namen werden ggf. abgekürzt.

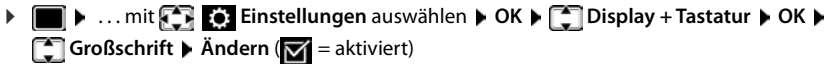

#### <span id="page-48-1"></span>**Farbschema**

Das Display kann in verschiedenen Farbkombinationen angezeigt werden.

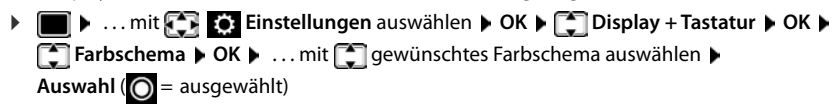

#### <span id="page-48-2"></span>**Display-Beleuchtung**

Die Display-Beleuchtung schaltet sich immer ein, sobald das Mobilteil aus der Basis-/Ladeschale genommen oder eine Taste gedrückt wird. Hierbei gedrückte **Ziffern-Tasten** werden zur Wahlvorbereitung ins Display übernommen.

Display-Beleuchtung für den Ruhezustand ein-/ausschalten:

. . . mit **Einstellungen** auswählen **OK Display + Tastatur OK C** Display-Beleucht.  $\triangleright$  OK  $\triangleright$  mit **c** auswählen, wann die Einstellung gelten soll (In **Ladeschale** / **Außerh. Ladeschale / Im Gespräch)** jeweils mit **Ein** oder **Aus** auswählen **Sichern**

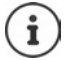

Bei eingeschalteter Display-Beleuchtung kann sich die Bereitschaftszeit des Mobilteils beträchtlich verringern.

#### <span id="page-49-1"></span>**Tasten-Beleuchtung**

Helligkeit der Tasten-Beleuchtung in fünf Stufen einstellen.

. . . mit **Einstellungen** auswählen **OK Display + Tastatur OK TTasten-Beleucht.**  $\triangleright$  **OK**  $\triangleright$  ... mit **Helligkeit** (1 - 5) auswählen  $\triangleright$  Sichern

#### <span id="page-49-2"></span>**Automatische Tastensperre ein-/ausschalten**

Tastatur automatisch sperren, wenn das Mobilteil ca. 15 Sekunden im Ruhezustand ist.

<span id="page-49-3"></span> **1 1** ... mit  $\begin{bmatrix} 1 \\ 1 \end{bmatrix}$  **Einstellungen** auswählen  $\triangleright$  OK  $\triangleright$   $\begin{bmatrix} 1 \\ 1 \end{bmatrix}$  Display + Tastatur  $\triangleright$  OK  $\triangleright$ **Aut.Tastensperre Ändern** ( = ein)

#### **Töne und Signale**

#### <span id="page-49-0"></span>**Gesprächslautstärke**

<span id="page-49-4"></span>Lautstärke von Hörer, Freisprecheinrichtung oder Headset in 5 Stufen unabhängig voneinander einstellen.

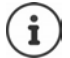

Änderungen werden nur im **Profil Persönlich** dauerhaft gespeichert.

#### **Während eines Gesprächs**

**F** Gesprächslautst. Imit Lautstärke auswählen I Sichern ... die Einstellung wird gespeichert

#### **Im Ruhezustand**

**Figures Gesprächslautst.** mit **[14]** auswählen, wofür die Einstellung gelten soll (Hörer / **Freisprechen** / **Kabel-Headset)** mitLautstärke auswählen **Sichern** . . . die Einstellung wird gespeichert

#### oder

**E**  $\bullet$  ... mit  $\text{C}_1$  **Einstellungen** auswählen **▶** OK ▶  $\text{C}_2$  Töne und Signale ▶ OK ▶ Gesprächslautst.  $\triangleright$  OK  $\triangleright$  mit  $\lceil \cdot \rceil$  auswählen, wofür die Einstellung gelten soll (Hörer / **Freisprechen** / **Kabel-Headset**) **Mit Lautstärke einstellen / Sichern** 

#### **Automatische Lautstärkeregelung**

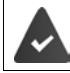

<span id="page-50-6"></span><span id="page-50-4"></span><span id="page-50-0"></span>Für die Klingelton-Lautstärke ist nicht Crescendo eingestellt ( $\rightarrow$  [S. 52](#page-51-0)).

Das Telefon kann die Lautstärke des Hörers und des Klingeltons automatisch an die Umgebungslautstärke anpassen. Dabei können Sie die Empfindlichkeit einstellen, mit der das Telefon auf Veränderungen des Geräuschpegels reagieren soll (**Maximal**, **Hoch**, **Mittel**, **Niedrig**, **Minimal**).

 . . . mit **Einstellungen** auswählen **OK Töne und Signale OK Autom. Lautstärke OK Autom. Hörerlautst. / Auto. Tonruflautst. Ändern** Ein-/ausschalten: **Aktivierung:** mit **Ein** oder **Aus** auswählen Sensor einstellen: **Empfindlichkeit** mit die Empfindlichkeit des Sensors einstellen Speichern: **Sichern**

#### <span id="page-50-5"></span><span id="page-50-3"></span>**Headset – Korrektur der Lautstärke**

Gesprächslautstärke für das kabelgebundene Headset anpassen. Zusätzlich zu den Standardeinstellungen für die Gesprächslautstärke können Sie hiermit Besonderheiten der Audio-Einstellungen Ihres Headsets ausgleichen.

**D Details and Signale <b>DEE:** Einstellungen auswählen **D** OK **D**  $\begin{bmatrix} \bullet \\ \bullet \end{bmatrix}$  Töne und Signale **D** OK **D** Headset-Korrektur • mit **Lautstärke einstellen • Sichern** 

#### <span id="page-50-1"></span>**Mikrofonempfindlichkeit**

<span id="page-50-8"></span><span id="page-50-7"></span>Empfindlichkeit des Mikrofons für den Hörer oder das kabelgebundene Headset einstellen. Sie können damit in lauten Umgebungen und bei Echo eine bessere Akustik erreichen.

 . . . mit **Einstellungen** auswählen **OK Töne und Signale OK Mikrofon Empfindl.**  $\triangleright$  OK  $\triangleright$  mit  $\begin{bmatrix} 1 \ -1 \end{bmatrix}$  auswählen, wofür die Einstellung gelten soll (Hörer / **Kabel-Headset**) mit Empfindlichkeit einstellen **Sichern**

#### <span id="page-50-2"></span>**Hörer- und Freisprechprofil**

Profil für **Hörer** und **Freisprechen** auswählen, um das Telefon optimal an die Umgebungssituation anzupassen. Prüfen Sie selbst, welches Profil Ihnen und Ihrem Gesprächspartner am angenehmsten ist.

. . . mit **Einstellungen** auswählen **OK Töne und Signale OK Akustikprofile Hörerprofile** / **Freisprechprofile OK** mit Profil auswählen **Auswahl** (O = ausgewählt)

**Hörerprofile**: **Hohe Frequenz** oder **Tiefe Frequenz** (Lieferzustand)

**Freisprechprofile**: **Standard** (Lieferzustand) oder **Echo reduziert** 

#### <span id="page-51-4"></span>**Klingeltöne**

#### <span id="page-51-1"></span><span id="page-51-0"></span>**Klingelton-Lautstärke**

 $\triangleright$   $\blacksquare$   $\triangleright$  ... mit  $\blacksquare$  **E**: Einstellungen auswählen  $\triangleright$  OK  $\triangleright$ **Töne und Signale OK Klingeltöne (Mobilt.) OK ▶** Lautstärke ▶ OK ▶ mit **E** Für interne Anrufe und **Termine** oder **Für externe Anrufe** auswählen mit stärke in 5 Stufen oder Crescendo (zunehmende Lautstärke) einstellen **Sichern**

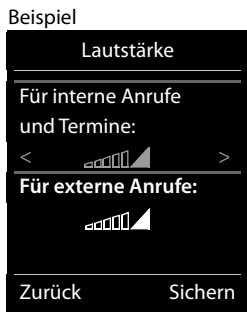

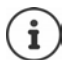

Änderungen werden nur im **Profil Persönlich** dauerhaft gespeichert.

#### <span id="page-51-2"></span>**Klingelmelodie**

Unterschiedliche Klingeltöne einstellen für interne und externe Anrufe.

**Einstellungen** auswählen  $\triangleright$  OK  $\triangleright$  **Einstellungen** auswählen  $\triangleright$  OK  $\triangleright$  **T**öne und Signale  $\triangleright$  OK  $\triangleright$ **Klingeltöne (Mobilt.) DK**  $\bullet$  **C** Melodien  $\bullet$  OK  $\bullet$  mit C Verbindung auswählen  $\bullet$ mit jeweils Klingelton/Melodie auswählen **Sichern**

#### <span id="page-51-5"></span>**Klingelton ein-/ausschalten**

#### **Klingelton auf Dauer ausschalten**

**Mit der Taste das Profil Leise** einstellen ... in der Statuszeile erscheint XI

oder: "Nicht stören" aktivieren

 . . . mit **Töne und Signale** auswählen **OK Nicht stören Ändern** ( $\mathbf{X}$  = aktiviert)

#### **Klingelton auf Dauer einschalten**

Mit der Taste **4 das Profil Laut** oder **Profil Persönlich** einstellen

#### **Klingelton für den aktuellen Anruf ausschalten**

**Ruf aus** oder Auflegen-Taste **drucken** 

#### <span id="page-51-3"></span>**Aufmerksamkeitston (Beep) ein-/ausschalten**

Statt des Klingeltons einen Aufmerksamkeitston (Beep) einschalten:

 Mit Profil-Taste **Profil Leise** wählen **Beep** innerhalb von 3 Sekunden drücken . . . in der Statuszeile erscheint

Aufmerksamkeitston wieder ausschalten: **Industry Profil-Taste Profil wechseln** 

#### <span id="page-52-2"></span>**Vibrations-Alarm**

Eingehende Anrufe und andere Meldungen werden durch Vibration angezeigt.

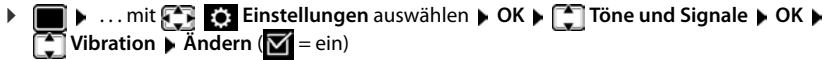

#### <span id="page-52-1"></span>**Hinweistöne**

Das Mobilteil weist akustisch auf verschiedene Tätigkeiten und Zustände hin. Diese Hinweistöne können Sie unabhängig voneinander ein-/ausschalten.

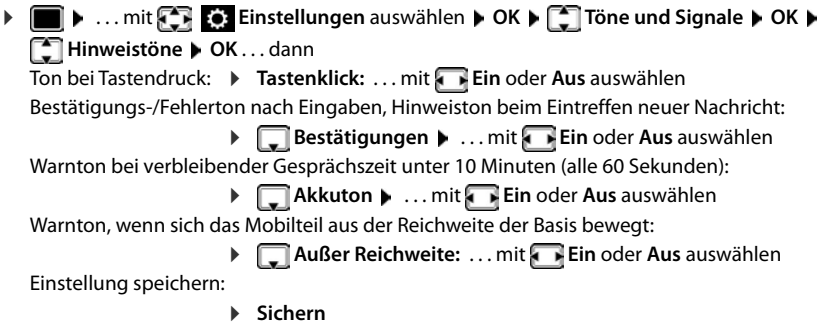

#### **Automatische Rufannahme**

<span id="page-52-3"></span>Bei der automatischen Rufannahme nimmt das Mobilteil einen ankommenden Anruf an, sobald es aus der Ladeschale genommen wird.

▶ **E I Auto- Auto- Auto- Auto- Auto- Auto- Auto- Auto- Auto- Auto- Auto- Auto- Auto- Auto- Auto- Auto- Auto- Auto-Rufannahm.** Mindern ( $\blacksquare$  = aktiviert)

Unabhängig von der Einstellung **Auto-Rufannahm.** wird die Verbindung beendet, sobald Sie das Mobilteil in die Ladeschale stellen. Ausnahme: Sie halten die Freisprech-Taste **beim** beim Hineinstellen und weitere 2 Sekunden gedrückt.

#### <span id="page-52-0"></span>**Notrufnummern**

<span id="page-52-4"></span>Sie können bis zu drei Rufnummern als Notrufnummern eingeben, die Sie auch wählen können, wenn die PIN-geschützte Tastensperre aktiv ist.

 . . . mit **Einstellungen** auswählen **OK Telefonie OK Notrufnummern**  $\triangleright$  OK  $\triangleright$  mit  $\begin{bmatrix} 1 \end{bmatrix}$  Eintrag auswählen (--- = leerer Eintrag)  $\triangleright$ Ändern ▶ mit Rezeichnung für die Notrufnummer eingeben ▶ D mit Rufnummer eingeben **Sichern**

Eintrag löschen:  $\triangleright$  Name und Rufnummer mit < C löschen  $\triangleright$  Sichern

### <span id="page-53-1"></span>**Schnellzugriff auf Nummern und Funktionen**

#### <span id="page-53-2"></span>**Ziffern-Tasten mit Nummer belegen (Kurzwahl)**

Die Tasten  $\boxed{0}$  und  $\boxed{2}$  bis  $\boxed{9}$  können mit je einer **Nummer aus dem Telefonbuch** belegt werden.

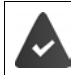

Die Ziffern-Taste ist noch nicht mit einer Nummer belegt.

Ziffern-Taste **lang** drücken

oder

▶ Ziffern-Taste kurz drücken ▶ Display-Taste Kurzwahl drücken

Das Telefonbuch wird geöffnet.

**▶** ... mit  $\Box$  Eintrag auswählen ▶ OK ▶ ... ggf. mit Nummer auswählen ▶ OK ... der Eintrag ist auf der Ziffern-Taste gespeichert

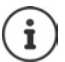

Wird der Eintrag im Telefonbuch später gelöscht, wirkt sich das nicht auf die Belegung der Ziffern-Taste aus.

#### **Nummer wählen**

Ziffern-Taste **lang** drücken . . . die Nummer wird sofort gewählt

oder

 Ziffern-Taste **kurz** drücken . . . auf der linken Display-Taste wird die Nummer/der Name (ggf. abgekürzt) angezeigt. . . Display-Taste drücken . . . die Nummer wird gewählt

#### **Belegung einer Ziffern-Taste ändern**

 Ziffern-Taste **kurz** drücken **Ändern** . . . das Telefonbuch wird geöffnet . . . mögliche Optionen:

Belegung ändern: . . . mit Eintrag auswählen **OK** . . . ggf. Nummer auswählen **OK**

Belegung löschen: **Ohne Fkt.**

#### <span id="page-53-0"></span>**Display-Taste belegen / Belegung ändern**

Die linke und rechte Display-Taste sind im Ruhezustand mit einer **Funktion** vorbelegt. Sie können die Belegung ändern.

 Im Ruhezustand linke oder rechte Display-Taste **lang** drücken . . . die Liste der möglichen Tastenbelegungen wird geöffnet. . . mit Funktion auswählen **OK** . . . die Belegung der Display-Taste wird geändert

Mögliche Funktionen: **Wecker**, **Wahlwiederholung**, **Mobilteiltelefonbuch** . . . Weitere Funktionen finden Sie unter **Mehr Funktionen...**

#### **Funktion starten**

Im Ruhezustand des Telefons: ▶ Display-Taste kurz drücken . . . die zugeordnete Funktion wird ausgeführt

#### <span id="page-54-7"></span><span id="page-54-0"></span>**Mobilteil-PIN ändern**

Das Mobilteil ist durch eine PIN gegen unbefugte Benutzung geschützt. Die Mobilteil-PIN muss z. B. beim Ausschalten der Tastensperre eingegeben werden.

4-stellige PIN des Mobilteil ändern (Lieferzustand: **0000**):

**E**  $\blacksquare$  **.** . . . mit  $\begin{bmatrix} 0 \\ 0 \end{bmatrix}$  Einstellungen auswählen **DK DE** System **DOK DE** Mobil**teil-PIN ▶ OK ▶ ...mit <sup>[4</sup>]** die aktuelle PIN eingeben ▶ OK ▶ ...mit <sup>[4</sup>] neue Mobilteil-PIN eingeben **OK**

#### <span id="page-54-6"></span><span id="page-54-1"></span>**Mobilteil zurücksetzen**

Individuelle Einstellungen und Änderungen zurücksetzen.

- **Einstellungen** auswählen **DOK System DOK System Mobilteil-Reset OK Ja** . . . die Einstellungen des Mobilteils werden zurückgesetzt
	- Folgende Einstellungen sind vom Rücksetzen **nicht** betroffen
	- die Anmeldung des Mobilteils an der Basis
	- Datum und Uhrzeit
	- Einträge des Telefonbuchs und der Anruflisten

#### <span id="page-54-3"></span>**Mobilteil in den Lieferzustand zurücksetzen**

<span id="page-54-5"></span>Alle Einstellungen und persönliche Daten zurücksetzen.

**E**  $\bullet$  ... mit **Example 2** Einstellungen auswählen  $\bullet$  **OK**  $\bullet$  **Example 3 System**  $\bullet$  OK **TWerkseinstellung DK** mit  $\mathbb{F}$  die aktuelle PIN eingeben **DK** 

Alle Benutzerdaten, Listen, das Telefonbuch, die Anmeldung des Mobilteils an der Basis werden gelöscht. Der Anmeldeassistent wird gestartet.

### <span id="page-54-2"></span>**Mobilteil-Update**

<span id="page-54-8"></span><span id="page-54-4"></span>Das Mobilteil unterstützt die Aktualisierung der Firmware über die DECT-Funkverbindung zur Basis/zum Router (SUOTA = Software Update Over The Air).

Das Telefon prüft, ob eine neue Firmware für das Mobilteil zur Verfügung steht. Ist dies der Fall, wird eine Meldung angezeigt.

Firmware-Update mit **Ja** starten.

Automatische Überprüfung auf neue Firmware ein-/ausschalten:

**E**  $\triangleright$  ... mit  $\begin{bmatrix} 1 \\ 2 \end{bmatrix}$  **Einstellungen** auswählen  $\triangleright$  OK  $\triangleright$  **E** System  $\triangleright$  OK  $\triangleright$ **Mobilteil-Update OK Automat. prüfen OK Ändern** ( = aktiviert)

#### **Firmware-Update manuell starten**

**E**  $\bullet$  ... mit **Ex** Einstellungen auswählen  $\bullet$  OK  $\bullet$  **C** System  $\bullet$  OK  $\bullet$  **C** Mobilteil-Update ▶ OK ▶ ॎ Aktualisieren ▶ OK ▶ OK ... gibt es eine neue Firmware, wird die Aktualisierung gestartet

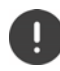

Der Update-Vorgang kann bis zu 30 Minuten dauern. Während dieser Zeit ist das Mobilteil nur eingeschränkt benutzbar.

#### **Firmware-Version prüfen**

▶ **E** ▶ ... mit **Einstellungen** auswählen ▶ OK ▶ Einstellungen auswählen ▶ OK ▶ Einstellungen ▶ OK **teil-Update OK Aktuelle Version OK** . . . die Firmware-Version des Mobilteils wird angezeigt

### **Anhang**

### <span id="page-56-3"></span><span id="page-56-1"></span><span id="page-56-0"></span>**Kundenservice & Hilfe**

Sie haben Fragen?

Schnelle Hilfe und Informationen erhalten Sie in dieser Bedienungsanleitung und unter [gigasetpro.com.](https://www.gigasetpro.com) Informationen zu den Themen

- Products (Produkte)
- Documents (Dokumentation)
- Interop (Interoperabilität)
- **Firmware**
- FAQ
- **Support**

```
erhalten Sie unter wiki.gigasetpro.com.
```
Bei weiterführenden Fragen zu Ihrem Gigaset Produkt steht Ihnen Ihr Fachhandelspartner gerne zur Verfügung.

### <span id="page-56-2"></span>**Herstellerhinweise**

#### <span id="page-56-5"></span>**Zulassung**

Dieses Gerät ist für den weltweiten Betrieb vorgesehen, außerhalb des Europäischen Wirtschaftsraums (mit Ausnahme der Schweiz) in Abhängigkeit von nationalen Zulassungen.

Länderspezifische Besonderheiten sind berücksichtigt.

Hiermit erklärt die Gigaset Communications GmbH, dass der Funkanlagentyp Gigaset SL800H PRO der Richtlinie 2014/53/EU entspricht.

Der vollständige Text der EU-Konformitätserklärung ist unter der folgenden Internetadresse verfügbar: [gigasetpro.com/docs.](http://www.gigasetpro.com/docs)

In einigen Fällen kann diese Erklärung in den Dateien "International Declarations of Conformity" oder "European Declarations of Conformity" enthalten sein.

Bitte lesen Sie daher auch diese Dateien.

#### **Datenschutz**

<span id="page-56-4"></span>Wir bei Gigaset nehmen den Schutz unserer Kundendaten sehr ernst. Genau aus diesem Grund stellen wir sicher, dass alle unsere Produkte nach dem Prinzip Datenschutz durch Technikgestaltung ("Privacy by Design") entwickelt werden. Alle Daten, die wir sammeln, werden dazu genutzt, unsere Produkte so gut wie möglich zu machen. Dabei stellen wir sicher, dass Ihre Daten geschützt und nur für den Zweck verwendet werden, Ihnen einen Dienst oder ein Produkt zur Verfügung zu stellen. Wir wissen, welchen Weg Ihre Daten im Unternehmen nehmen und stellen sicher, dass dies sicher, geschützt und im Einklang mit den Datenschutzvorgaben geschieht.

Der vollständige Text der Datenschutzrichtlinie ist unter der folgenden Internetadresse verfügbar: [www.gigaset.com/privacy-policy](https://www.gigaset.com/privacy-policy)

### <span id="page-57-1"></span>**Umwelt**

#### **Umweltmanagementsystem**

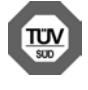

Gigaset Communications GmbH ist nach den internationalen Normen ISO 14001 und ISO 9001 zertifiziert.

**ISO 14001 (Umwelt):** zertifiziert seit September 2007 durch TÜV SÜD Management Service GmbH. **ISO 9001 (Qualität):** zertifiziert seit 17.02.1994 durch TÜV Süd Management Service GmbH.

#### **Entsorgung**

Akkus gehören nicht in den Hausmüll. Beachten Sie hierzu die örtlichen Abfallbeseitigungsbestimmungen, die Sie bei Ihrer Kommune/Gemeinde erfragen können.

In Deutschland: Entsorgen Sie diese in den beim Fachhandel aufgestellten grünen Boxen des "Gemeinsames Rücknahmesystem Batterien".

#### **AT-BE-DE**

Alle Elektro- und Elektronikgeräte sind getrennt vom allgemeinen Hausmüll über dafür staatlich vorgesehene Stellen zu entsorgen.

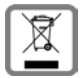

Wenn dieses Symbol eines durchgestrichenen Abfalleimers auf einem Produkt angebracht ist, unterliegt dieses Produkt der europäischen Richtlinie 2012/19/EU.

Die sachgemäße Entsorgung und getrennte Sammlung von Altgeräten dienen der Vorbeugung von potenziellen Umwelt- und Gesundheitsschäden. Sie sind eine Voraussetzung für die Wiederverwendung und das Recycling gebrauchter Elektro- und Elektronikgeräte.

Ausführlichere Informationen zur Entsorgung Ihrer Altgeräte erhalten Sie bei Ihrer Kommune oder Ihrem Müllentsorgungsdienst.

**CH**

#### **Hinweis zur Entsorgung**

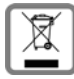

Dieses Produkt darf am Ende seiner Lebensdauer nicht über den normalen Haushaltabfall entsorgt werden, sondern muss einer Verkaufsstelle oder an einem Sammelpunkt für das Recycling von elektrischen und elektronischen Geräten abgegeben werden gemäss Verordnung über die Rückgabe, Rücknahme und Entsorgung elektrischer und elektronischer Geräte (VREG).

Die Werkstoffe sind gemäss ihrer Kennzeichnung wiederverwertbar. Mit der Wiederverwendung, der stofflichen Verwertung oder anderen Formen der Verwertung von Altgeräten leisten Sie eine wichtigen Beitrag zum Schutze der Umwelt.

### <span id="page-57-0"></span>**Pflege**

Wischen Sie das Gerät mit einem **feuchten** Tuch oder einem Antistatiktuch ab. Benutzen Sie keine Lösungsmittel und kein Mikrofasertuch.

Verwenden Sie **nie** ein trockenes Tuch: es besteht die Gefahr der statischen Aufladung.

In seltenen Fällen kann der Kontakt des Geräts mit chemischen Substanzen zu Veränderungen der Oberfläche führen. Aufgrund der Vielzahl am Markt verfügbarer Chemikalien konnten nicht alle Substanzen getestet werden.

Beeinträchtigungen von Hochglanzoberflächen können vorsichtig mit Display-Polituren von Mobiltelefonen beseitigt werden.

### <span id="page-58-0"></span>**Kontakt mit Flüssigkeit**

Falls das Gerät mit Flüssigkeit in Kontakt gekommen ist:

- **1 Sämtliche Kabel vom Gerät abziehen.**
- **2 Die Akkus entnehmen und das Akkufach offen lassen.**
- 3 Die Flüssigkeit aus dem Gerät abtropfen lassen.
- 4 Alle Teile trocken tupfen.
- 5 Das Gerät anschließend **mindestens 72 Stunden** mit geöffnetem Akkufach und mit der Tastatur nach unten (wenn vorhanden) an einem trockenen, warmen Ort lagern (**nicht:** Mikrowelle, Backofen o. Ä.).
- **6 Das Gerät erst in trockenem Zustand wieder einschalten.**

Nach vollständigem Austrocknen ist in den meisten Fällen die Inbetriebnahme wieder möglich..

### <span id="page-59-0"></span>**Technische Daten**

#### **Akku**

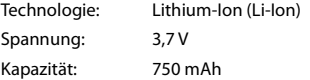

#### <span id="page-59-1"></span>**Betriebszeiten/Ladezeiten des Mobilteils**

Die Betriebszeit Ihres Gigaset ist von Akkukapazität, Alter des Akkus und Benutzerverhalten abhängig. (Alle Zeitangaben sind Maximalangaben.)

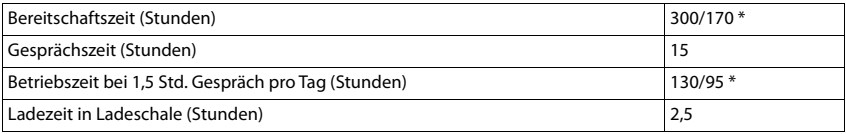

\* mit der Funktion **Strahlungsfrei** ausgeschaltet / mit der Funktion **Strahlungsfrei** eingeschaltet, ohne Display-Beleuchtung im Ruhezustand und im Gespräch

#### **Leistungsaufnahme des Mobilteils in Ladeschale**

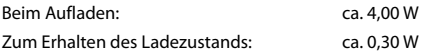

#### **Allgemeine technische Daten**

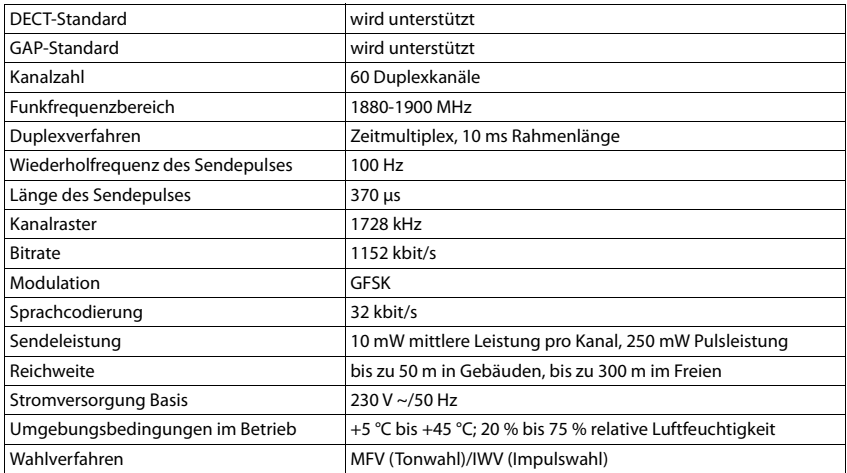

#### **Bluetooth**

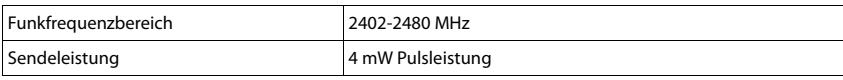

#### <span id="page-60-1"></span><span id="page-60-0"></span>**Steckernetzgerät Mobilteil**

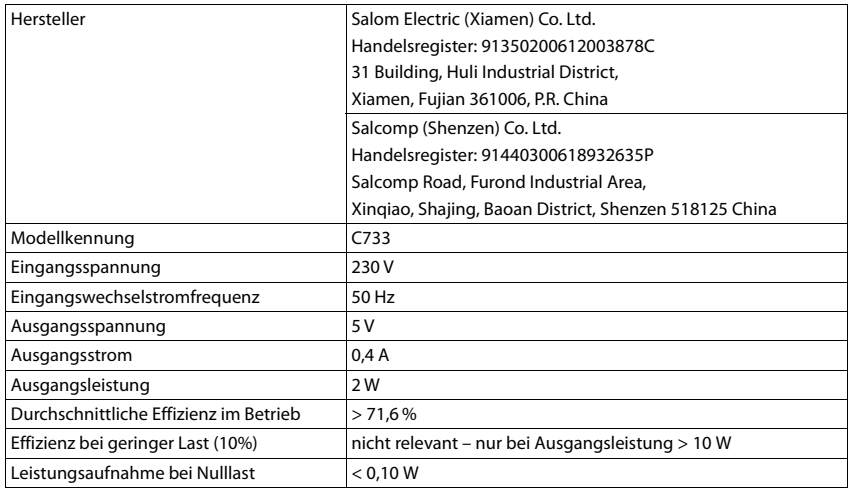

### <span id="page-60-2"></span>**Zeichensatztabellen**

#### **Standardschrift**

Entsprechende Taste mehrmals drücken.

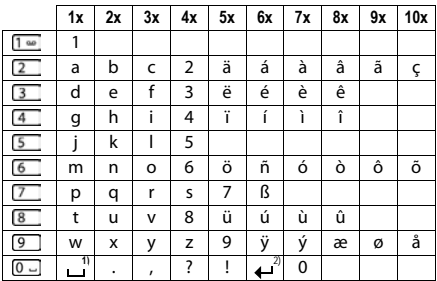

1) Leerzeichen

2) Zeilenschaltung

### <span id="page-61-1"></span><span id="page-61-0"></span>**Display-Symbole**

Folgende Symbole werden abhängig von den Einstellungen und vom Betriebszustand Ihres Telefons angezeigt.

#### <span id="page-61-5"></span>**Symbole der Statusleiste**

<span id="page-61-4"></span>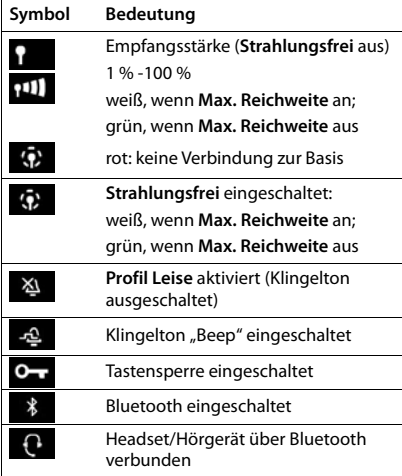

<span id="page-61-3"></span>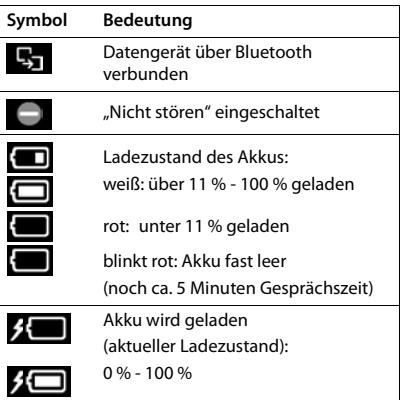

#### <span id="page-61-2"></span>**Symbole der Display-Tasten**

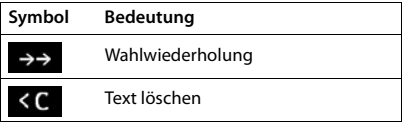

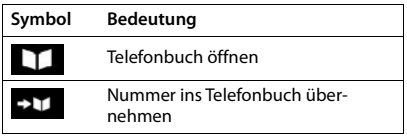

#### <span id="page-62-0"></span>**Display-Symbole beim Signalisieren von** . . .

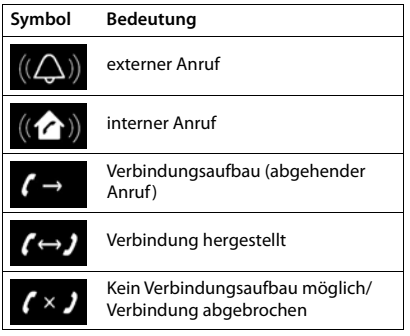

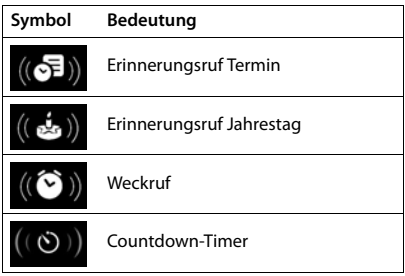

#### **Weitere Display-Symbole**

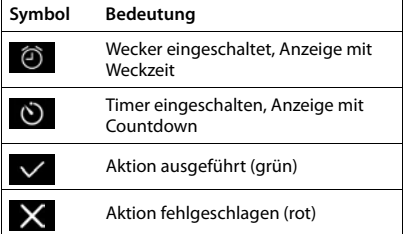

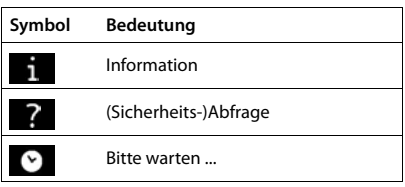

<span id="page-63-1"></span><span id="page-63-0"></span>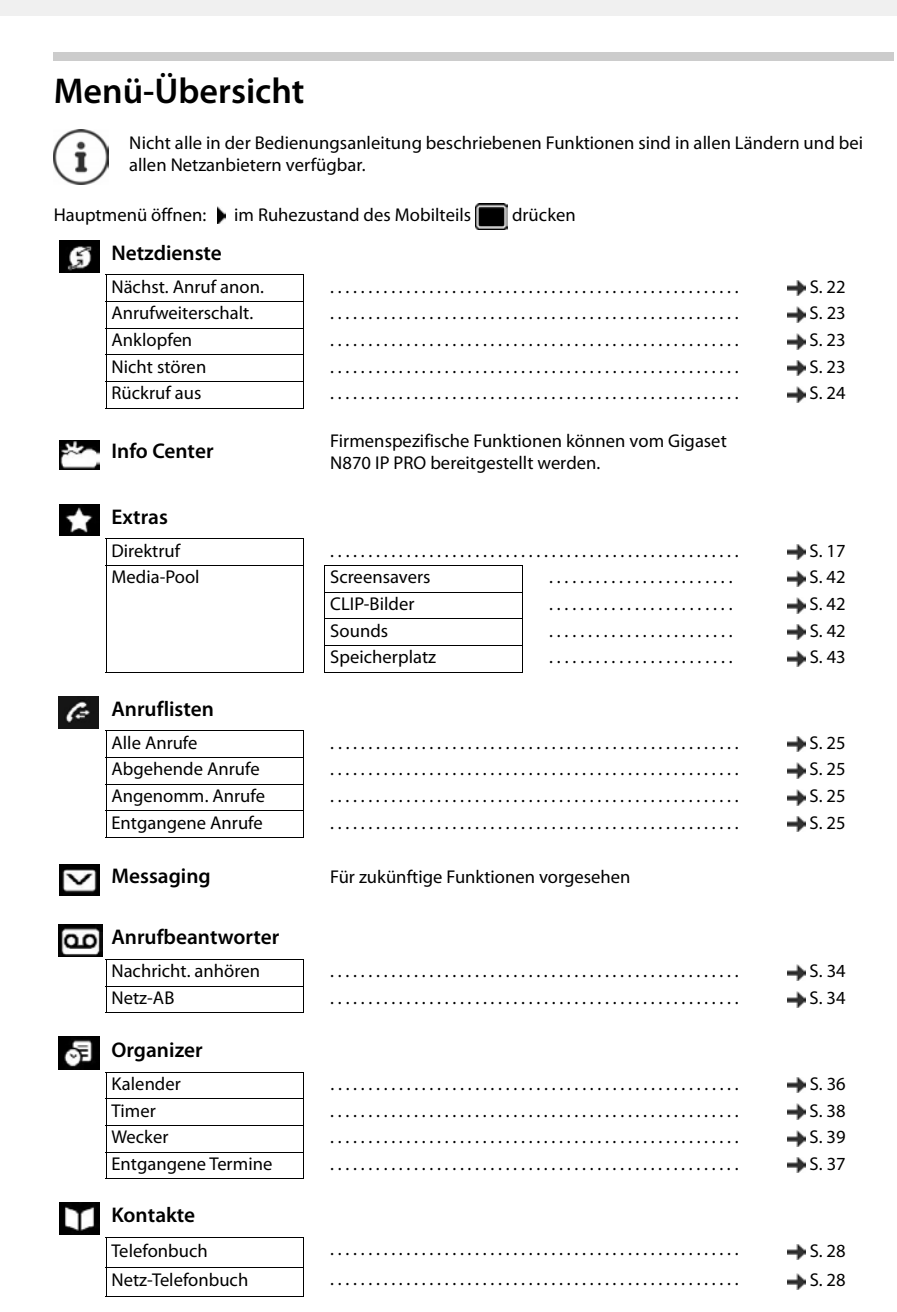

### **Einstellungen**

Datum und Uhrzeit Wird zentral eingestellt. Manuelle Einstellungen am Mobilteil werden ignoriert.

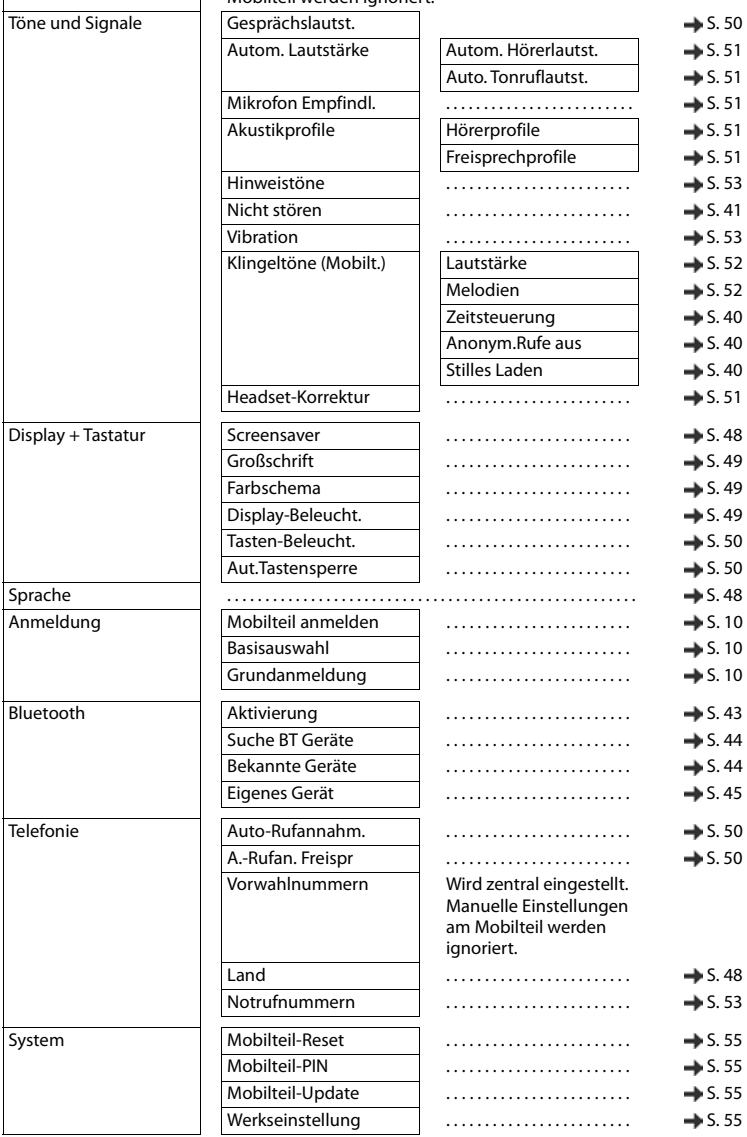

### <span id="page-65-1"></span>**Open Source Software**

#### <span id="page-65-0"></span>**Allgemeines**

Ihr Gigaset-Gerät enthält unter anderem Open Source Software, die verschiedenen Lizenzbedingungen unterliegt. Die Einräumung von Nutzungsrechten im Bezug auf die Open Source Software, die über den Betrieb des Gerätes in der von der Gigaset Communications GmbH gelieferten Form hinausgehen, sind in den jeweiligen Lizenzbedingungen der Open Source Software geregelt. Die entsprechenden Lizenzbedingungen sind weiter unten in ihrer Original-Fassung wiedergegeben.

In Bezug auf die jeweiligen Lizenzgeber der Open Source Software enthalten die jeweiligen Lizenztexte regelmäßig Haftungsausschlüsse. Der Haftungsausschluss lautet beispielsweise für die LGPL Version 2.1:

"This library is distributed in the hope that it will be useful, but WITHOUT ANY WARRANTY; without even the implied warranty of MERCHANTABILITY or FITNESS FOR A PARTICULAR PURPOSE. See the GNU Lesser General Public License for more details."

Die Haftung der Gigaset Communications GmbH bleibt hiervon unberührt.

#### **Lizenz- und urheberrechtliche Hinweise**

Ihr Gigaset-Gerät enthält Open Source Software. Die entsprechenden Lizenzbedingungen sind weiter unten in ihrer Original-Fassung wiedergegeben.

#### **Licence texts**

Copyright (c) 2001, Dr Brian Gladman < >, Worcester, UK. All rights reserved.

#### LICENSE TERMS

The free distribution and use of this software in both source and binary form is allowed (with or without changes) provided that:

1. distributions of this source code include the above copyright notice, this list of conditions and the following disclaimer;

2. distributions in binary form include the above copyright notice, this list of conditions and the following disclaimer in the documentation and/or other associated materials;

3. the copyright holder's name is not used to endorse products built using this software without specific written permission.

#### DISCLAIMER

This software is provided 'as is' with no explicit or implied warranties in respect of its properties, including, but not limited to, correctness and fitness for purpose.

-------------------------------------------------------------------------

Issue Date: 29/07/2002

### <span id="page-66-0"></span>**Index**

×

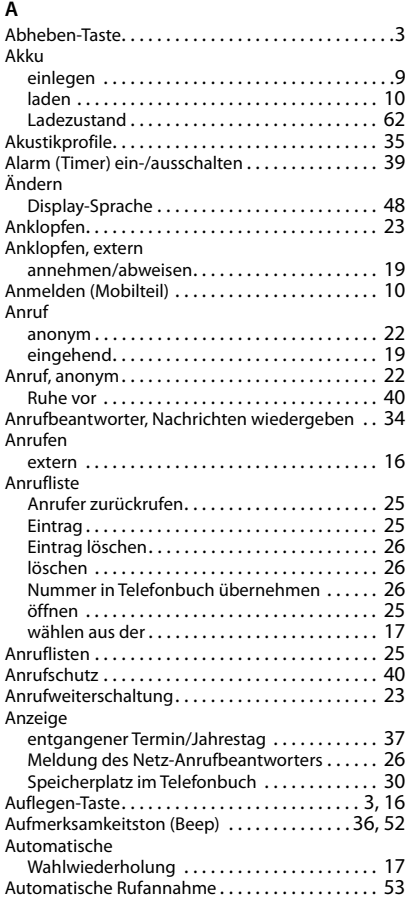

#### **B**

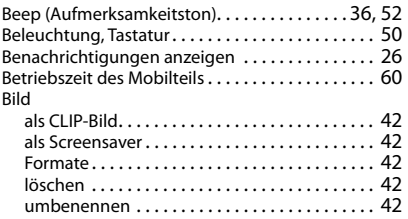

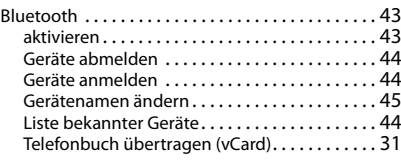

#### **C**

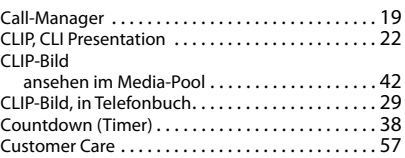

#### **D**

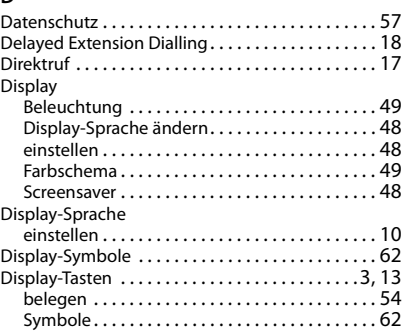

#### **E**

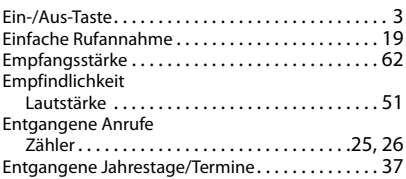

#### **F**

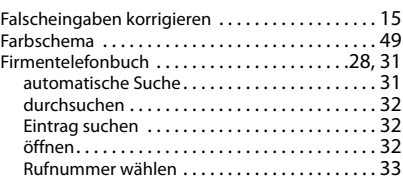

#### **Index**

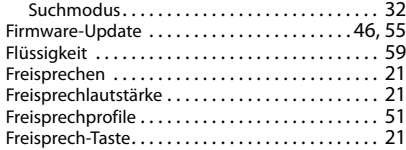

#### **G**

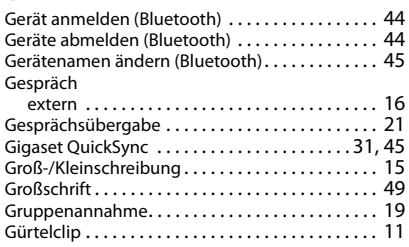

#### **H**

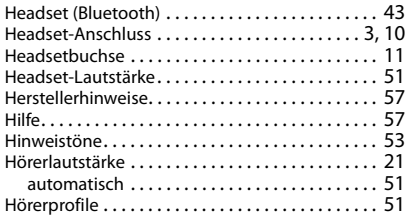

#### **I**

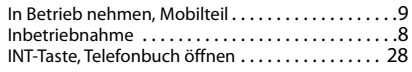

#### **J**

[Jahrestag s. Termin](#page-36-0)

#### **K**

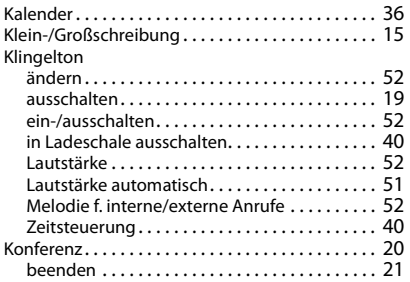

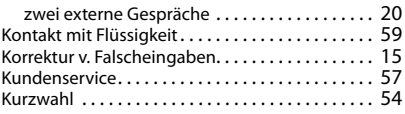

#### **L**

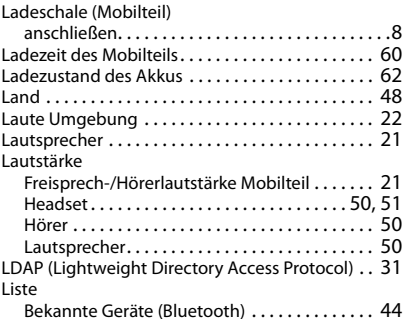

#### **M**

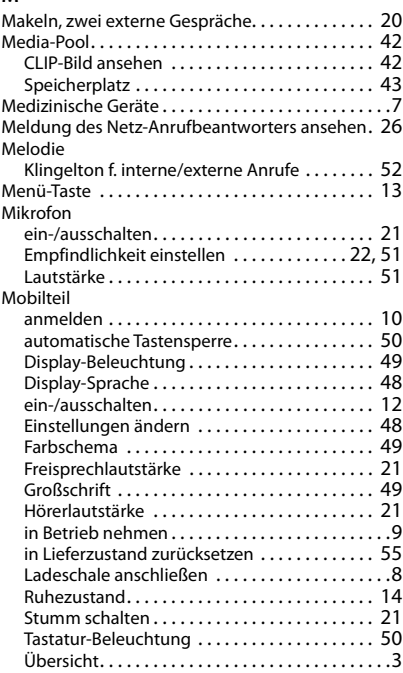

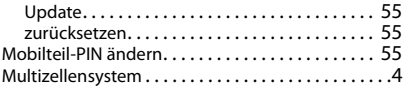

#### **N**

Nachrichten

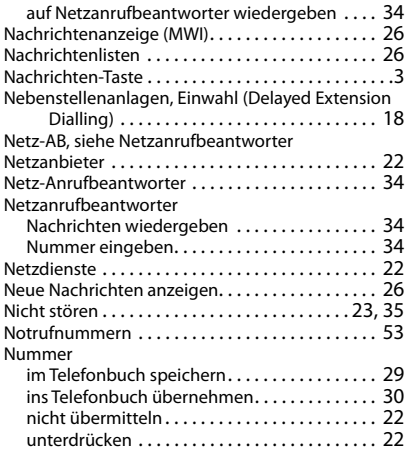

#### **O**

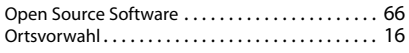

#### **P**

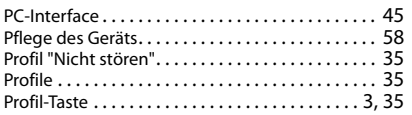

#### **Q**

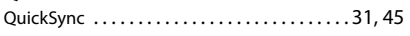

### **R**

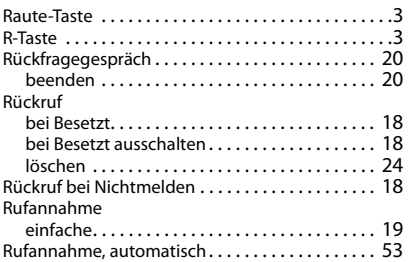

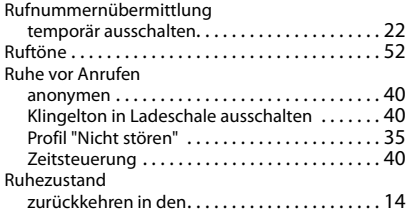

#### **S**

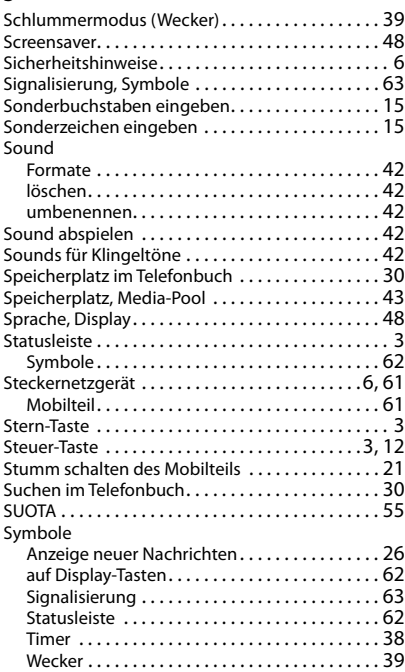

#### **T**

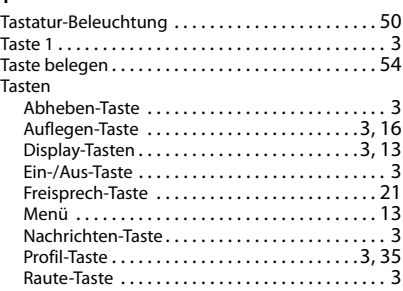

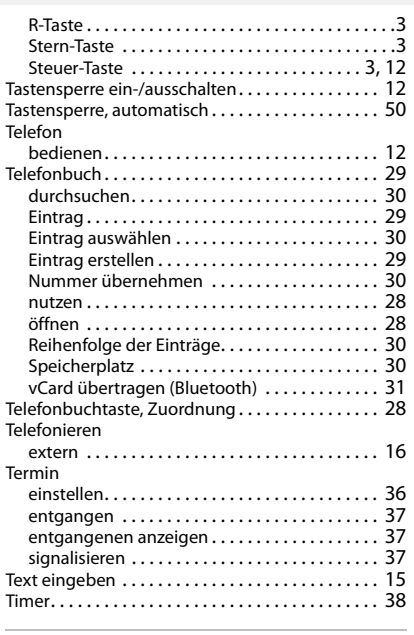

#### Umlaute eingebe[n . . . . . . . . . . . . . . . . . . . . . . . . . 15](#page-14-3) Umwelt[. . . . . . . . . . . . . . . . . . . . . . . . . . . . . . . . . . . 58](#page-57-1) Updat[e . . . . . . . . . . . . . . . . . . . . . . . . . . . . . . . . . . . 46](#page-45-0) USB-Anschluss[. . . . . . . . . . . . . . . . . . . . . . . . . . . . . . .3](#page-2-15) USB-Datenkabel anschließen [. . . . . . . . . . . . . . . . 11](#page-10-2)

#### **V**

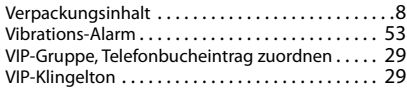

#### **W**

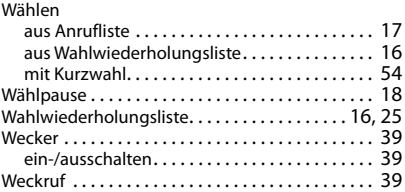

#### **Z**

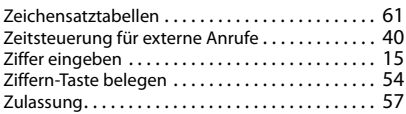

#### **U**

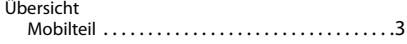

Alle Rechte vorbehalten. Änderungen vorbehalten.

#### Issued by

Gigaset Communications GmbH Frankenstr. 2a, D-46395 Bocholt

#### © Gigaset Communications GmbH 2021

Subject to availability. All rights reserved. Rights of modification reserved. [www.gigasetpro.com](https://www.gigasetpro.com)